# **TDMA Mobile Test Application Guide**

# Manual and Automated IS-137 Mobile Testing with the HP 8920B Option 801 Test System

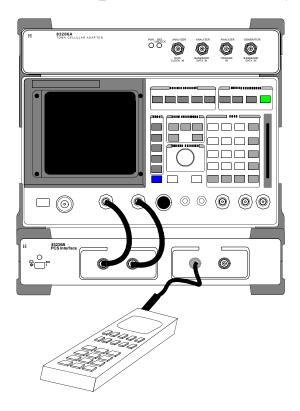

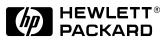

#### Manufacturing Part Number: 08920-90240

© Copyright Hewlett-Packard 1999 Printed in U.S.A October 1999 Revision B

# Notice

Information contained in this document is subject to change without notice.

All Rights Reserved. Reproduction, adaptation, or translation without prior written permission is prohibited, except as allowed under the copyright laws.

This material may be reproduced by or for the U.S. Government pursuant to the Copyright License under the clause at DFARS 52.227-7013 (APR 1988).

Hewlett-Packard Company Education Tools R&D Department 24001 E. Mission Liberty Lake, WA 99019-9599 U.S.A.

# **Manufacturer's Declaration**

This statement is provided to comply with the requirements of the German Sound Emission Directive, from 18 January 1991.

This product has a sound pressure emission (at the operator position) < 70 dB(A).

- Sound Pressure Lp < 70 dB(A).
- At Operator Position.
- Normal Operation.
- According to ISO 7779:1988/EN 27779:1991 (Type Test).

#### Herstellerbescheinigung

Diese Information steht im Zusammenhang mit den Anforderungen der Maschinenlärminformationsverordnung vom 18 Januar 1991.

- Schalldruckpegel Lp < 70 dB(A).
- Am Arbeitsplatz.
- Normaler Betrieb.
- Nach ISO 7779:1988/EN 27779:1991 (Typprüfung).

# Safety Considerations

# GENERAL

This product and related documentation must be reviewed for familiarization with safety markings and instructions before operation.

This product has been designed and tested in accordance with IEC Publication 1010, "Safety Requirements for Electronic Measuring Apparatus," and has been supplied in a safe condition. This instruction documentation contains information and warnings which must be followed by the user to ensure safe operation and to maintain the product in a safe condition.

## SAFETY EARTH GROUND

A uninterruptible safety earth ground must be provided from the main power source to the product input wiring terminals, power cord, or supplied power cord set.

## CHASSIS GROUND TERMINAL

To prevent a potential shock hazard, always connect the rear-panel chassis ground terminal to earth ground when operating this instrument from a dc power source.

### SAFETY SYMBOLS

Indicates instrument damage can occur if indicated operating limits are exceeded. Refer to the instructions in this guide.

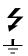

Indicates hazardous voltages.

Indicates earth (ground) terminal

WARNING A WARNING note denotes a hazard. It calls attention to a procedure, practice, or the like, which, if not correctly performed or adhered to, could result in personal injury. Do not proceed beyond a WARNING sign until the indicated conditions are fully understood and met.

**CAUTION** A CAUTION note denotes a hazard. It calls attention to an operation procedure, practice, or the like, which, if not correctly performed or adhered to, could result in damage to or destruction of part or all of the product. Do not proceed beyond an CAUTION note until the indicated conditions are fully understood and met.

# Safety Considerations for this Instrument

WARNING This product is a Safety Class I instrument (provided with a protective earthing ground incorporated in the power cord). The mains plug shall only be inserted in a socket outlet provided with a protective earth contact. Any interruption of the protective conductor inside or outside of the product is likely to make the product dangerous. Intentional interruption is prohibited. Whenever it is likely that the protection has been impaired, the instrument must be made inoperative and be secured against any unintended operation. If this instrument is to be energized via an autotransformer (for voltage reduction), make sure the common terminal is connected to the earth terminal of the power source. If this product is not used as specified, the protection provided by the equipment could be impaired. This product must be used in a normal condition (in which all means for protection are intact) only. No operator serviceable parts in this product. Refer servicing to qualified personnel. To prevent electrical shock, do not remove covers. Servicing instructions are for use by qualified personnel only. To avoid electrical shock, do not perform any servicing unless you are qualified to do so. The opening of covers or removal of parts is likely to expose dangerous voltages. Disconnect the product from all voltage sources while it is being opened. Adjustments described in the manual are performed with power supplied to the instrument while protective covers are removed. Energy available at many points may, if contacted, result in personal injury. The power cord is connected to internal capacitors that my remain live for 5 seconds after disconnecting the plug from its power supply. For Continued protection against fire hazard, replace the line fuse(s) only with 250 V fuse(s) or the same current rating and type (for example, normal blow or time delay). Do not use repaired fuses or short circuited fuseholders.

CAUTION Always use the three-prong ac power cord supplied with this product. Failure to ensure adequate earth grounding by not using this cord may cause product damage.
This product is designed for use in Installation Category II and Pollution Degree 2 per IEC 1010 and IEC 664 respectively. For indoor use only.
This product has autoranging line voltage input, be sure the supply voltage is within the specified range.
Ventilation Requirements: When installing the product in a cabinet, the convection into and out of the product must not be restricted. The ambient temperature (outside the cabinet) must be less than the maximum operating temperature of the product by 4° C for every 100 watts dissipated in the cabinet. If the total power dissipated in the cabinet is greater than 800 watts,

### **Product Markings**

CE - the CE mark is a registered trademark of the European Community. A CE mark accompanied by a year indicated the year the design was proven.

then forced convection must be used.

CSA - the CSA mark is a registered trademark of the Canadian Standards Association.

# Hewlett-Packard Warranty Statement for Commercial Products

### HP 8920B Option 801

### **Duration of Warranty: One Year**

- 1. HP warrants HP hardware, accessories and supplies against defects in materials and workmanship for the period specified above. If HP receives notice of such defects during the warranty period, HP will, at its option, either repair or replace products which prove to be defective. Replacement products may be either new or like-new.
- 2. HP warrants that HP software will not fail to execute its programming instructions, for the period specified above, due to defects in material and workmanship when properly installed and used. If HP receives notice of such defects during the warranty period, HP will replace software media which does not execute its programming instructions due to such defects.
- 3. HP does not warrant that the operation of HP products will be uninterrupted or error free. If HP is unable, within a reasonable time, to repair or replace any product to a condition as warranted, customer will be entitled to a refund of the purchase price upon prompt return of the product.
- 4. HP products may contain remanufactured parts equivalent to new in performance or may have been subject to incidental use.
- 5. The warranty period begins on the date of delivery or on the date of installation if installed by HP. If customer schedules or delays HP installation more than 30 days after delivery, warranty begins on the 31st day from delivery.
- 6. Warranty does not apply to defects resulting from (a) improper or inadequate maintenance or calibration, (b) software, interfacing, parts or supplies not supplied by HP, (c) unauthorized modification or misuse, (d) operation outside of the published environmental specifications for the product, or (e) improper site preparation or maintenance.
- 7. TO THE EXTENT ALLOWED BY LOCAL LAW, THE ABOVE WARRANTIES ARE EXCLUSIVE AND NO OTHER WARRANTYOR CONDITION, WHETHER WRITTEN OR ORAL IS EXPRESSED OR IMPLIED AND HP SPECIFICALLY DISCLAIMS ANY IMPLIED WARRANTIES OR CONDITIONS OR MERCHANTABILITY, SATISFACTORY QUALITY, AND FITNESS FOR A PARTICULAR PURPOSE.
- 8. HP will be liable for damage to tangible property per incident up to the greater of \$300,000 or the actual amount paid for the product that is the subject of the claim, and for damages for bodily injury or death, to the extent that all such damages are determined by a court of competent jurisdiction to have been directly caused by a defective HP product.

9. TO THE EXTENT ALLOWED BY LOCAL LAW, THE REMEDIES IN THIS WARRANTY STATEMENT ARE CUSTOMER'S SOLE AND EXCLUSIVE REMEDIES. EXCEPT AS INDICATED ABOVE, IN NO EVENT WILL HP OR ITS SUPPLIERS BE LIABLE FOR LOSS OF DATA OR FOR DIRECT, SPECIAL, INCIDENTAL, CONSEQUENTIAL (INCLUDING LOST PROFIT OR DATA), OR OTHER DAMAGE, WHETHER BASED IN CONTRACT, TORT, OR OTHERWISE.

FOR CONSUMER TRANSACTIONS IN AUSTRALIA AND NEW ZEALAND: THE WARRANTY TERMS CONTAINED IN THIS STATEMENT, EXCEPT TO THE EXTENT LAWFULLY PERMITTED, DO NOT EXCLUDE RESTRICT OR MODIFY AND ARE IN ADDITION TO THE MANDATORY STATUTORY RIGHTS APPLICABLE TO THE SALE OF THIS PRODUCT TO YOU.

|                                                                                                    | OF CONFORMITY<br>C Guide 22 and EN 45014                                                                                         |
|----------------------------------------------------------------------------------------------------|----------------------------------------------------------------------------------------------------|
| Manufacturer's Name:                                                                                               | Hewlett-Packard Co.                                                                                                    |
| Manufacturer's Address:                                                                                            | Spokane Division<br>24001 E. Mission Avenue<br>Liberty Lake, Washington 99019-9599<br>USA                                        |
| declares that the product                                                                                          |                                                                                                    |
| Product Name:                                                                                                    | RF Communication Test Set                                                                                                    |
| Model Number:                                                                                                    | HP 8920B                                                                                                    |
| Product Options:                                                                                                   | This declaration covers all options of the above product.                                                                        |
| conforms to the following Product sp                                                                               | ecifications:                                                                                                    |
| / Safety: IEC 1010-1:1990+A1<br>CAN/CSA-C22.2 No. 1                                                                |                                                                                                    |
| IEC 801-2:1984/EN 50<br>IEC 801-3:1984/EN 50                                                                       | 011:1991 Group 1, Class A<br>0082-1:1992 4 kV CD, 8 kV AD<br>0082-1:1992 3V/m<br>0082-1:1992 0.5 kV Sig. Lines, 1 kV Power Lines |
| Supplementary Information:                                                                                         |                                                                                                    |
| 73/23/EEC and the EMC Directive 89<br>Spokane, Washington USA Noven                                                | WintRolad                                                                                                    |
| European Contact: Your local Hewlett-Packard Sales and S<br>Department ZQ/Standards Europe, Herrenberger Strasse 1 |                                                                                                    |

| <b>Regional Sales and</b> | <b>Service Offices</b> |
|---------------------------|------------------------|
|---------------------------|------------------------|

| Eastern USA<br>Sales Office<br>Hewlett-Packard Company<br>2101 Gather Rd.<br>Rockville, MD 20850<br>Tel: (301) 258-2000                                                                                                    | Eastern USA<br>Sales Office<br>Hewlett-Packard Company<br>2101 Gather Rd.<br>Rockville, MD 20850<br>Tel: (301) 258-2000                                                                                                    | Midwestern USA<br>Sales and Service<br>Hewlett-Packard Company<br>5201 Tollview Drive<br>Rolling Meadows, IL 60008<br>Tel: (708) 342-2000                                                                   |
|----------------------------------------------------------------------------------------------------|----------------------------------------------------------------------------------------------------|----------------------------------------------------------------------------------------------------|
| Southern USA<br>Sales and Service<br>Hewlett-Packard Company<br>1995 North Park Place<br>Atlanta, GA 30339<br>Sales<br>Tel: (404) 955-1500<br>Fax: (404) 980-7292<br>Service<br>Tel: (404) 850-2544<br>Fax: (404) 980-7292    | Southern USA<br>Service Center<br>Hewlett-Packard Company<br>930 E. Campbell Road<br>Richardson, TX 75081<br>Tel: (214) 699-4331                                                                                                  | Western USA<br>Service Center<br>Hewlett-Packard Company<br>301 E. Evelyn Avenue<br>Mountain View, CA 94041<br>Tel: (415) 694-2000<br>Fax: (415) 694-0601                                                   |
| Western USA<br>Sales and Service<br>Hewlett-Packard Company<br>24 Inverness Place East<br>Englewood, CO 80112<br>Sales<br>Tel: (303) 649-5000<br>Fax: (303) 649-5787<br>Service<br>Tel: (303) 649-5512<br>Fax: (303) 649-5787 | Western USA<br>Sales and Service<br>Hewlett-Packard Company<br>1421 South Manhattan Avenue<br>Fullerton, CA 92631<br>Sales<br>Tel: (714) 999-6700<br>Fax: (714) 778-3033<br>Service<br>Tel: (714) 758-5490<br>Fax: (714) 778-3033 | United States of America<br>Customer Information Center<br>Hewlett-Packard Company<br>Tel: (800) 752-0900<br>6:00 am to 5:00 pm Pacific Time<br>Parts Direct: 1-800-227-8164                                |
| South Eastern Europe<br>Sales and Service<br>Hewlett-Packard Ges. m.b.h.<br>Liebigasse 1<br>P.O. Box 72<br>A-1222 Vienna, Austria<br>Telephone: 43 222 2500 0<br>Telex: 13 4425                                               | European Multicountry Region<br>Sales and Service<br>Hewlett-Packard S.A.<br>P.O. Box 95<br>150, Route dv Nant_dl_AVRIL<br>CH-1217 Meyrin 2<br>Geneva, Switzerland<br>Telephone: (41/22) 780-8111<br>Fax: (41/22) 780-8542        | Northern Europe<br>Sales and Service<br>Hewlett-Packard Nederland B.V.<br>Startbaan 16<br>1187 XR<br>Amstelveen, The Netherlands<br>P.O. Box 667<br>Telephone: 31/20 5476911 X 6631<br>Fax: 31-20-6471825NL |

| Asia<br>Sales and Service<br>Hewlett-Packard Asia Ltd.<br>22-30/F Peregrine Tower<br>Lippo Center<br>89 Queensway, Central<br>Hong Kong<br>G.P.O. Box 863 Hong Kong<br>Telephone: 852-848-7777<br>Fax: 852-868-4997 | Japan<br>Hewlett-Packard Japan, Ltd.<br>Measurement Assistance Center<br>9-1, Takakura-Cho, Hachioji-Shi,<br>Tokyo 192-8510, Japan<br>Telephone: (81)-426-56-7832<br>Fax: (81)-426-56-7840 | International Sales Branch<br>Headquarters<br>Sales and Service<br>Hewlett-Packard S.A.<br>39 Rue Veyrot<br>P.O. Box 365<br>1217 Meyrin 1<br>Geneva, Switzerland<br>Telephone: 41-22-780-4111<br>Fax: 41-22-780-4770 |
|----------------------------------------------------------------------------------------------------|----------------------------------------------------------------------------------------------------|----------------------------------------------------------------------------------------------------|
| Australia, New Zealand<br>Sales and Service<br>Hewlett-Packard Ltd.<br>P.O. Box 221<br>31-41 Joseph Street<br>Blackburn, Victoria 3130<br>Telephone: (61/3) 895-2895<br>Fax: (61/3) 898-9257                        | Canada<br>Sales and Service<br>Hewlett-Packard (Canada) Ltd.<br>5150 Spectrum Way<br>Mississauga, Ontario L4W 5G1<br>Canada<br>Telephone: (416) 206-4725<br>Fax: (416) 206-4739            | Canada<br>Service Center<br>Hewlett-Packard Company<br>17500 Transcanada Highway<br>S. Serv Road<br>Kirkland, Quebec H9J 2X8<br>Canada<br>Telephone: (416) 206-3295                                                  |
| Canada<br>Service Center<br>Hewlett-Packard Ltd.<br>11120 178 Street<br>Edmonton, Alberta T5S 1P2<br>Canada<br>Telephone: (403) 486-6666<br>Fax: (403) 489-8764                                                     | Latin America<br>Hewlett-Packard Company<br>LAHQ Mexico City<br>Col. Lomas de Virreyes<br>11000 Mexico D.F.<br>Mexico<br>Telephone: (52/5) 326-4000<br>Fax: (52/5) 202 7718                | United Kingdom<br>Sales and Service<br>Hewlett-Packard Ltd.<br>Cain Road<br>Amen Corner<br>Bracknell, Berkshire<br>RG12 1HN<br>United Kingdom<br>Telephone: 44 344 360000                                            |

### **Making Measurements**

| Using the PCS Interface                                 | . 20 |
|---------------------------------------------------------|------|
| Compensating for Temperature Changes in the Interface . |      |
| Connections                                             |      |
| Analog Registration                                     |      |
| Description                                             |      |
| Test Conditions                                         |      |
| Manual Operation                                        |      |
| Automated Test Flowchart                                | . 24 |
| Example HP BASIC Program                                |      |
| Analog Mobile Origination                               |      |
| Description                                             |      |
| Test Conditions                                         |      |
| Manual Operation                                        | . 28 |
| Automated Test Flowchart                                | . 29 |
| Example HP BASIC Program                                |      |
| Analog Page                                             |      |
| Description                                             |      |
| Test Conditions                                         |      |
| Manual Operation                                        | . 33 |
| Automated Test Flowchart                                |      |
| Example HP BASIC Program                                |      |
| Analog Release                                          |      |
| Description                                             |      |
| Test Conditions                                         |      |
| Manual Operation                                        | . 39 |
| Automated Test Flowchart                                | . 40 |
| Example HP BASIC Program                                |      |
| Analog Measurements: Call Control Screen                |      |
| Description                                             |      |
| Test Conditions                                         | . 44 |
| Manual Operation                                        | . 45 |
| Automated Test Flowchart                                | . 46 |
| Example HP BASIC Program                                |      |
| Analog Measurements: Analog Measurements Screen         |      |
| Description                                             | . 50 |
| Test Conditions                                         |      |
| Manual Operation                                        |      |
| Automated Test Flowchart                                | . 52 |
| Example HP BASIC Program                                |      |
| Digital (TDMA) Call Processing                          |      |
| Description                                             |      |

# Contents

| Test Conditions                             |
|---------------------------------------------|
| Manual Operation                            |
| Automated Test Flowchart                    |
| Example HP Basic Program                    |
| TDMA Transmitter Measurements               |
| Description                                 |
| Test Conditions                             |
| Manual Operation                            |
| Automated Test Flowchart                    |
| Example HP BASIC Program65                  |
| TDMA Receiver Sensitivity: BER & WER        |
| Description                                 |
| Test Conditions                             |
| Manual Operation                            |
| Automated Test Flowchart                    |
| Example HP BASIC Program                    |
| TDMA Receiver RSSI74                        |
| Description                                 |
| Test Conditions                             |
| Manual Operation                            |
| Automated Test Flowchart                    |
| Example HP BASIC Program77                  |
| Testing Message Waiting Indicator Operation |
| Description                                 |
| Test Conditions                             |
| Manual Operation                            |
| Automated Test Flowchart                    |
| Example HP BASIC Program83                  |
| Testing Short Message Service Operation     |
| Description                                 |
| Test Conditions                             |
| Manual Operation                            |
| Automated Test Flowchart                    |
| Example HP BASIC Program                    |
| Caller ID                                   |
| Description                                 |
| Test Conditions                             |
| Manual Operation                            |
| Automated Test Flow Chart                   |
| Example HP BASIC Program                    |
| 8920B Programming Concepts                  |
| Basic Input and Output Operations100        |

HP

# Contents

| Overview                                                                     |
|------------------------------------------------------------------------------|
| Using the OUTPUT Statement to Send Commands 100                              |
| General Process for Changing Settings                                        |
| Using the ENTER Statement Read Back Values 101                               |
| General Process for Reading Back (Querying) Values 101                       |
| A More Complete Example Program                                              |
| Using Status Registers for Call Processing                                   |
| Overview                                                                     |
| Adding Error Trapping                                                        |
| Triggering Measurements                                                      |
| Overview                                                                     |
| Using Repetitive Triggering 107                                              |
| Using Single Triggering 108                                                  |
| Handling HP-IB Query Errors                                                  |
| Overview                                                                     |
| Reducing Test Time 111                                                       |
| Overview                                                                     |
| Changing Screens                                                             |
| Auto-ranging and Auto-tuning                                                 |
| Unnecessary Measurements                                                     |
| IS-137 Test Descriptions                                                     |
| 2.3.2.1 Receiver Signal Level Range Capability (RF Sensitivity) 114          |
| Procedure Summary 114                                                        |
| HP 8920B Option 801 Method 114                                               |
| 2.3.2.1.1.3 Minimum Standard 114                                             |
| 2.3.2.5 Mobile Assisted Handoff / Mobile Assisted Channel Allocation Bit Er- |
| ror Rate                                                                     |
| Procedure Summary 115                                                        |
| HP 8920B Option 801 Method 115                                               |
| 2.3.2.5.3 Minimum Standard 115                                               |
| 3.1.2.2 Digital Frequency Stability 116                                      |
| Procedure Summary 116                                                        |
| HP 8920B Option 801 Method 116                                               |
| 3.1.1.2.3 Minimum Standard                                                   |
| 3.2.1.2 & 3.2.2 Digital RF Power Output                                      |
| Procedure Summary                                                            |
| HP 8920B Option 801 Method 117                                               |
| 3.2.1.2.3 Minimum Standard for 800 MHz Equipment 117                         |
| 3.2.2 Minimum Standard for 1900 MHz Equipment 117                            |
| 3.3.2.1 Digital Modulation Type and Accuracy 118                             |
| Procedure Summary                                                            |
| HP 8920B Option 801 Method 118                                               |

# Contents

| 3.3.2.1.3 Minimum Standard                                | 118              |
|-----------------------------------------------------------|------------------|
| 3.4.1.2.1 Digital Adjacent and Alternate Channel Power Du | ue to Modulation |
| 119                                                       |                  |
| Procedure Summary                                         | 119              |
| HP 8920B Option 801 Method                                | 119              |
| 3.4.1.2.1.3 Minimum Standard                              | 119              |
| 3.6 Time Alignment                                        | 120              |
| Procedure Summary                                         | 120              |
| Tests Supported Using the HP 8920B Option 801 and         |                  |
| HP 11807E Option 024 Software                             | 121              |

# **1** Making Measurements

This application guide describes manual and automated procedures for testing Telecommunications Industry Association/Electronic Industries Alliance (TIA/EIA) Standard 136 mobile phones with the HP 83206A Cellular Adapter, HP 8920B Test Set, and the HP 83236B PCS Interface (if PCS mobiles are being tested). Each topic includes a description, test conditions, a manual procedure and a sample HP BASIC program. This document is intended to be used as a tutorial and a quick reference document. The tests and procedures shown are those most commonly used by mobile manufacturers.

#### About the TIA/EIA 136 and 137 Standards

These standards describes a Time Division Multiple Access (TDMA) cellular communications system. The major feature that distinguishes the TIA/EIA 136 and IS-137 standards from its predecessors, TIA/EIA-54B and 55, is the addition of a Digital Control Channel (DCCH).

#### About the HP 83206A Cellular Adapter

The HP 83206A works with the HP 8920B to perform call processing, transmitter tests, and receiver tests on DAMPS (TIA/EIA 54) and DCCH (TIA/EIA 136) mobiles. See IS-137 Test Descriptions on page 113.

The HP 83206A is controlled by the host HP 8920B Test Set. Once installed, the adapter becomes part of the measurement path for the Test Set.

Without the Cellular Adapter, the Test Set can still test mobiles using standard analog modulation schemes, such as AMPS and NAMPS.

#### About the HP 83236B PCS Interface

The PCS Interface extends the mobile test frequency range into the PCS band of 1.7 GHz to 2.0 GHz. The interface is controlled entirely by the Test Set using a serial cable connection between the instruments.

The Test Set detects the presence of the PCS Interface when the Test Set is powered-up. However, the PCS Interface is not automatically *enabled* at power up. Therefore, *you must enable the PCS Interface on the Test Set's CONFIGURE screen before making PCS or cellular band measurements through the interface*. Enabling the interface tells the Test Set that all measurements will be made through the interface and not through the Test Set's own RF IN/OUT port.

#### **Measuring High Level Analog Carriers**

If you need to make high level power measurements (>1 Watt) on an analog carrier, disable the interface on the CONFIGURE screen and connect your signal directly to the Test Sets RF IN/OUT port. Do not exceed the level printed under the port.

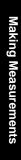

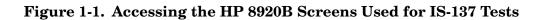

To access the CONFIGURE screen to enable the PCS Interface (see page 20)... Press the **SHIFT** key, then press the **DUPLEX** key. To access the CALL CONTROL screen (to setup and perform mobile tests)... Select the More field in the bottom-right corner of the screen, and choose CALL CNTL CALL CONTROL RX TEST Display <u>Data</u>∕Meas SINAD dB AC Level v 1 0.00010 □ Active
 □ Resister
 □ Pase
 □ Access
 □ Connect 0.01 24 System Type Voice Channel Assignment Choices: To Screen Active Register RF Gen Freq 100.000000 **BEGen1 BEGen2** Free Filter More IO CONFIG PRNT CNFG AD CH PWR 1.0000 1.0000 50Hz HPF ntrl Chan k H z kH<sub>2</sub> MH: Chan: -212 8EGer Amplitude Filter Atten Hold TDMA TE 15kHz LPF Pwr Lvl: -Chng PL O -50.0 .00 SAT: -5970Hz dBi On∕<u>Off</u> Ext L ALL CNT NS Id. STD. 231 <u>RF Out</u>/Dupl 111111111 More More To access the DCCH CALL CONFIGURE and DCCH CALL CONFIGURE II screens for DCCH call processing operations and temperature compensation... Set the **System Type** field to **DCCH** on the CALL CONTROL screen, then select the desired configuration screen. DCCH CALL CONFIGURE оссн оусс Country Code 128 310 Tol Rure Narrow <u>Norm/Abbrev</u> ete ower Met Zero DTC Burst <u>Norm/Shorten</u> SMS Type SMS Size Cust/Auto 50 Path Signal Bypass/10 % BIT ERROR <u>Std/NonStd</u> CALL CONTROL Res Conf <u>Off</u>∕On Public Sys <u>On∕Off</u> # Systems Display <u>Data</u>/Meas To Screen 1 SOC # Neighbors CALL CNTL Register B Co  $(\mathbf{2})$ To Screen System Type Traffic Chan Assignment egister DCCH CALL CNTL More Char Type: Band: -Chan: ellular DCCH CALL CONFIGURE II -Slot: Cotl Order Pwr Lvl: i tude lum Voice Temperature Send MWI DVCC: 0 Compensate SID Voc: -VSELP Cellular 231 Phone Num 11111111111 More alling Nur To Screen alling Name CALL CNTL Туре Pres OK In ot Scrn More

# Using the PCS Interface

The PCS Interface must first be connected to the test set as shown in the instructions for TDMA subscriber (mobile) testing in the HP 83236B Operating Manual.

The test set looks for the PCS Interface through its serial control connection *when the test set is first turned on*. Always turn the PCS Interface and test set on at the same time, or turn the PCS Interface on before turning on the test set.

**IMPORTANT!** The PCS Interface is disabled if test set power is cycled or if the **PRESET** key is pressed. To enable the use of the interface, you must set the PCS Mode field in the CONFIGURE screen to On.

The Analog Registration program listing contains an example of how to automatically detect the presence of the PCS interface and enable it if present.

If you are using the PCS Interface and cannot get the mobile to find a control channel or make any measurements, make sure you have enabled the interface before trying to find another cause.

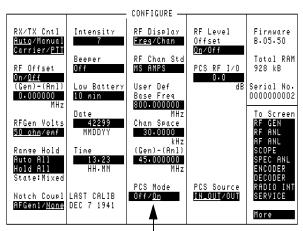

Set to <u>On</u> to use the PCS Interface.

#### **Compensating for Temperature Changes in the Interface**

Operation varies over time as the interface warms up. To compensate for the change, select the Temperature field on the DCCH CALL CONFIGURE II screen after the interface has been on for 30 minutes. If the temperature has changed enough to require compensation, the interface will begin a compensation routine that lasts several seconds (you will hear the interface making several clicking sounds during the procedure). If compensation is not needed, the interface will not start the compensation routine.

You can query the need to compensate first (optional), or just issue the compensation command periodically. Compensation occurs only if needed after issuing the command:

```
SERV:LATCH:SEL 'pcs_temp_comp_status' !Select compensation status latch.
SERV:LATCH:VAL? !Query latch value. Returns 1 if needed, 0 if not needed.
CALLP:DCCH:PCS:TEMP:COMP !Start the compensation process.
```

# Connections

All of the tests described in this document use a single connection from the mobile's antenna connector (or test port) to the RF IN/OUT port on the Test Set or PCS Interface. No separate audio connections are used.

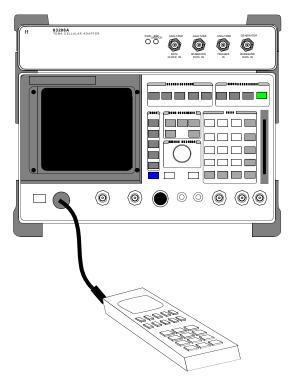

#### Cellular Band (800 MHz) Testing Without the PCS Interface

#### Dual-Band PCS (1900 MHz) and Cellular (800 MHz) Testing With the PCS Interface

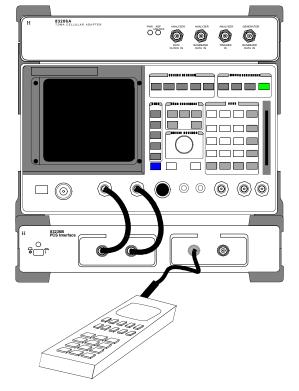

# **Analog Registration**

### Description

This function causes the mobile station to "register" with the test set. This function causes the phone to send data such as Mobile Identification Number, Electronic Serial Number, and phone type (Station Class Mark).

Simulating this with the test set requires placing the test set into an analog "active" mode to simulate an active analog cell site. When the phone locks onto the test set and indicates service, the registration function is selected on the test set. The test set sends a series of alternating registration messages over the air until the mobile phone detects the messages and responds. The test set then decodes and displays the registration data sent from the mobile.

### **Test Conditions**

- CALL CONTROL screen
- System Type = DCCH
- Control Channel = Analog, Channel Number 321
- RF Amplitude = -50 dBm (default)

### **Manual Operation**

- □ Press **PRESET**.
- $\hfill\square$  If a PCS Interface is used, set the PCS Mode field on the CONFIGURE screen to On.
- $\hfill\square$  Display the CALL CONTROL screen.
- $\hfill\square$  Set the System Type field to DCCH.
- □ For PCS mobiles:
  - □ Set the MS Capab field (DCCH CALL CONFIGURE II screen) to US PCS.
  - □ Set the Voc: field (CALL CONTROL screen) to match the mobile's vocoder (typically ACELP).
- □ Set the Cntrl Chan field to <u>Analog</u>. The default channel number is 42; change it as needed for your mobile to find service (camp).
- **D** Power on the mobile and wait until it indicates service.
- □ Select the Register field.

### **Automated Test Flowchart**

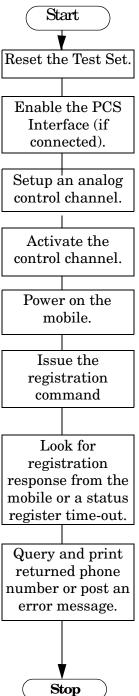

# **Example HP BASIC Program**

| NOTE | This program contains subroutines for time-out protection and PCS interface<br>detection. These routines should be used in all TIA/EIA 136 call processing<br>programs, but are not shown in the remaining programming examples in this<br>document in order to highlight specific call processing procedures. |
|------|----------------------------------------------------------------------------------------------------|
| 10   | ! This program implements Analog Registration.                                                                                                    |
| 20   | ! Monitors the `Register' LED to determine when                                                                                                    |
| 30   | ! registration is complete. Automatic enabling of                                                                                                    |
| 40   | ! a connected and powered on PCS interface is provided.                                                                                                    |
| 50   | ON TIMEOUT 7,8 CALL Escape !Recover from bus hangup.                                                                                                    |
| 60   | COM Ts                                                                                                    |
| 70   | CLEAR SCREEN                                                                                                    |
| 80   | Ts=714                                                                                                    |
| 90   | Reset_ts                                                                                                    |
| 100  | Check_pcs                                                                                                    |
| 110  | Setup_acc                                                                                                    |
| 120  | Set_to_active                                                                                                    |
| 130  | PRINT "Instructions: Turn the phone on now."                                                                                                    |
| 140  | Register_mobile                                                                                                    |
| 150  | END                                                                                                    |
| 160  | Set_to_active: SUB Set_to_active                                                                                                    |
| 170  | COM Ts                                                                                                    |
| 180  | OUTPUT Ts;"STAT:CALLP:PTR 1"! Arm Bit 0 of the PTR register                                                                                                    |
| 190  | OUTPUT Ts;"*CLS"! Clear Status Event Registers                                                                                                    |
| 200  | OUTPUT Ts;"CALLP:ACTIVE"                                                                                                    |
| 210  | REPEAT                                                                                                    |
| 220  | OUTPUT Ts; "STAT: CALLP: EVENT?"                                                                                                    |
| 230  | ENTER Ts;Register                                                                                                    |
| 240  | WAIT .2 ! Gives the testset time to service other processes                                                                                                    |
| 250  | UNTIL Register ! Returns 0 until one of the bits is set                                                                                                    |
| 260  | SUBEND                                                                                                    |
| 270  | Reset_ts: SUB Reset_ts                                                                                                    |
| 280  | COM Ts                                                                                                    |
| 290  | OUTPUT Ts;"*RST;*OPC?"! Good reset technique                                                                                                    |
| 300  | ENTER Ts;Done                                                                                                    |

| 310 | OUTPUT Ts;"DISP ACNT"! Analog Call Control Screen                    |
|-----|----------------------------------------------------------------------|
| 320 | OUTPUT Ts;"CALLP:CSYS `DCCH'" ! Select the TIA/EIA 136 standard.     |
| 330 | SUBEND                                                               |
| 340 | Register_mobile: SUB Register_mobile                                 |
| 350 | COM Ts                                                               |
| 360 | OUTPUT Ts;"STAT:CALLP:PTR 0"! Don't latch positive transitions       |
| 370 | OUTPUT Ts;"STAT:CALLP:NTR 2"! Latch "Register" LED turning off       |
| 380 | OUTPUT Ts;"*CLS"! Clear Status Event Registers                       |
| 390 | OUTPUT Ts;"CALLP:TIM REG,30" !Optional: registration timeout 30secs. |
| 400 | OUTPUT Ts;"CALLP:REGISTER"                                           |
| 410 | REPEAT                                                               |
| 420 | OUTPUT Ts; "*ESR?;:STAT:CALLP:EVENT?"                                |
| 430 | ENTER Ts;Esr,Register                                                |
| 440 | WAIT .2 ! Gives the testset time to service other processes          |
| 450 | UNTIL Register OR Esr ! Returns 0 until one of the bits is set       |
| 460 | IF Esr THEN                                                          |
| 470 | PRINT "Error with Registration"                                      |
| 480 | STOP                                                                 |
| 490 | ELSE                                                                 |
| 500 | OUTPUT Ts;"CALLP:PNUM?"                                              |
| 510 | ENTER Ts; Phone_num\$                                                |
| 520 | PRINT                                                                |
| 530 | PRINT "Registration Successful!"                                     |
| 540 | PRINT "Phone number is ";Phone_num\$                                 |
| 550 | END IF                                                               |
| 560 | SUBEND                                                               |
| 570 | Check_pcs: SUB Check_pcs                                             |
| 580 | COM TS                                                               |
| 590 | OUTPUT Ts;"CALLP:DCCH:PCS:CONN?"                                     |
| 600 | ENTER Ts;Pcs_detect\$                                                |
| 610 | IF Pcs_detect\$<>"""PRES""" THEN                                     |
| 620 | SUBEXIT                                                              |
| 630 | ELSE !If PCS Interface is present.                                   |
| 640 | OUTPUT Ts;"CALLP:DCCH:PCS:MODE `ON'"                                 |
| 650 | OUTPUT Ts;"CALLP:DCCH:VOC `ACELP'"                                   |
| 660 | OUTPUT Ts;"CALLP:DCCH:MSCapability:BAND `US PCS'" !Select PCS MS.    |
|     |                                                                      |

| 670 | END IF                                                             |
|-----|--------------------------------------------------------------------|
| 680 | SUBEND                                                             |
| 690 | Escape: SUB Escape                                                 |
| 700 | COM Ts                                                             |
| 710 | CLEAR 7                                                            |
| 720 | LOCAL TS                                                           |
| 730 | PRINT "Measurement Query Failed"                                   |
| 740 | SUBEND                                                             |
| 750 | Setup_acc: SUB Setup_acc !Setup an analog control channel.         |
| 760 | COM Ts                                                             |
| 770 | OUTPUT Ts;"CALLP:CSYS `DCCH'" !System Type                         |
| 780 | OUTPUT Ts;"CALLP:DCCH:CCTY `ANALOG'" !Control Channel type.        |
| 790 | OUTPUT Ts;"CALLP:DCCH:CCH 321" !Cntrl Chan number - set as needed. |
| 800 | SUBEND                                                             |

# Analog Mobile Origination

### Description

This function causes the mobile station to initiate a call to the test set. This function simulates an actual origination that would normally happen when a cellular phone user places a call with the local cellular system. The end result of this function is that a voice channel is established between the test set and the mobile.

Simulating this with the test set requires placing the test set into an analog "active" mode. This causes the test set to simulate an active analog cell site. When the phone locks onto the test set and indicates service, the user dials a phone number on the mobile phone and presses SEND. The test set receives the request from the mobile and assigns the mobile to a voice channel.

The Traffic Chan Assignment group on the CALL CONTROL screen determines the settings for the voice channel the mobile is told to go to.

### **Test Conditions**

- Control Channel = Analog, Channel Number 321
- RF Amplitude = -50 dBm (default)

#### **Manual Operation**

- □ Press **PRESET**.
- □ If a PCS Interface is used, set the PCS Mode field on the CONFIGURE screen to On.
- □ Display the CALL CONTROL screen.
- □ Set the System Type field to DCCH.
- □ For PCS mobiles:
  - □ Set the MS Capab field (DCCH CALL CONFIGURE II screen) to US PCS.
  - □ Set the Voc: field (CALL CONTROL screen) to match the mobile's vocoder (typically ACELP).
- □ Set the Cntrl Chan type to <u>Analog</u>. The default channel number is 42; change it as needed for your mobile to find service (camp).
- □ In the Traffic Chan Assignment area:
  - □ Set the Type to AVC.
  - □ Set the Chan to 777.
- $\hfill\square$  Power on the mobile and wait until it indicates service.
- $\hfill\square$  Dial a number on the mobile and press **SEND**.
- $\hfill\square$  The mobile should connect, shown by the lit <code>Connect</code> indicator on the test set.

### **Automated Test Flowchart**

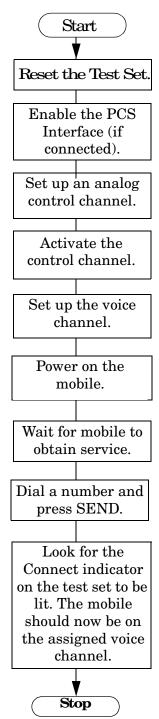

### **Example HP BASIC Program**

For simplicity, the following program listing assumes a PCS Interface is present (and enables it) and does not contain an error handling routine.

10 ! This uses the built-in analog call processing. 20 ! This program implements Active and Origination. 30 ! Monitors the 'Connect' LED to determine if page is successful. 40 ! Monitors ESR to trap errors during the origination. 50 COM Ts 60 CLEAR SCREEN 70 Ts=714 80 CALL Reset ts 90 CALL Enable pcs 100 CALL Setup\_acc 110 CALL Set to active 120 CALL Setup\_trafchan CALL Originate 130 140 END 150 Set\_to\_active: SUB Set\_to\_active 160 COM Ts OUTPUT Ts;"STAT:CALLP:PTR 1"! Arm Bit 0 of the PTR register 170 OUTPUT Ts; "\*CLS"! Clear Status Event Registers 180 190 OUTPUT Ts;"CALLP:ACTIVE" 200 REPEAT OUTPUT Ts; "STAT: CALLP: EVENT?" 210 ENTER Ts;Active 220 230 WAIT .2 ! Gives the testset time to service other processes UNTIL Active ! Returns 0 until one of the bits is set 240 250 SUBEND 260 Reset\_ts: SUB Reset\_ts 270 COM Ts OUTPUT Ts; "\*RST; \*OPC?"! Good reset technique 280 290 ENTER Ts;Done 300 OUTPUT Ts; "DISP ACNT"! Analog Call Control Screen 310 SUBEND 320 !

Making Measurements

```
330 Originate: SUB Originate
        COM Ts
340
350
        PRINT "Instructions: Turn the phone on now"
360
        PRINT "When the phone shows service, dial a number and press SEND"
370
        OUTPUT Ts; "STAT: CALLP: PTR 32" ! Latch "Connect" LED
380
        OUTPUT Ts; "STAT: CALLP:NTR 0" ! Ignore All Negative Transitions
390
        OUTPUT Ts;"*CLS"! Clear Status Event Registers
400
        REPEAT
410
          OUTPUT Ts; "*ESR?;:STAT:CALLP:EVENT?"
420
          ENTER Ts;Esr,Connect
430
          IF Esr<>0 THEN
           PRINT "Error during origination"
440
450
            STOP
460
          END IF
470
          WAIT .2 ! Gives the testset time to service other processes
        UNTIL Connect ! Returns 0 until one of the bits is set
480
490
        PRINT "Origination Successful!"
      SUBEND
500
510 Enable_pcs: SUB Enable_pcs
520
        COM Ts
        OUTPUT Ts; "CALLP:DCCH:PCS:MODE 'ON'"
530
540
        OUTPUT Ts; "CALLP:DCCH:VOC `ACELP'"
550
        OUTPUT Ts; "CALLP: DCCH: MSCapability: BAND 'US PCS'"
560
        SUBEND
570 Setup_acc: SUB Setup_acc !Setup an analog control channel.
580
        COM Ts
        OUTPUT Ts;"CALLP:CSYS 'DCCH'" !Set the System Type to DCCH.
590
600
        OUTPUT Ts;"CALLP:DCCH:CCTY 'ANALOG'" !Select Analog control channel.
610
        OUTPUT Ts;"CALLP:DCCH:CCH 321" !Change Cntrl Chan number as needed.
620
        SUBEND
630 Setup_trafchan: SUB Setup_trafchan !Setup Analog Voice (traffic) Channel.
640
        COM Ts
650
        OUTPUT Ts;"CALLP:DCCH:VTYPe 'AVC'" !Go to an Analog Voice Channel.
660
        OUTPUT Ts;"CALLP:DCCH:AVCHannel:VCHannel 777" !AVC number.
670
        SUBEND
```

# **Analog Page**

### Description

This function causes the base station to initiate a call to the mobile station. This function simulates an actual page that would normally happen when a base station is trying to set up a call with a cellular phone user operating within the base station cell area. The end result of this function is that a voice channel is established between the test set and the mobile.

Before attempting a page, it is necessary for the test set to know the phone number or MIN of the mobile it is trying to page. If you know the phone number or MIN, you can enter the number into the MS ID field before paging. If you do not know the phone number or MIN, you can get them by having the mobile find service on an active control channel and then registering the mobile. Registering the mobile automatically enters the phone number into the MS ID field.

When the mobile locks onto the test set and indicates service, the Page function is selected on the test set to alert the mobile that someone is trying to call. The mobile responds by ringing. To answer (complete) the call, the user typically presses the mobile's SEND key. When the call is competed, the test set indicates that it is in the Connect state.

### **Test Conditions**

- System Type = DCCH
- Control Channel = Analog, Channel 321
- RF Amplitude = -50 dBm (default)

### **Manual Operation**

- □ Press **PRESET**.
- □ If a PCS Interface is used, set the PCS Mode field on the CONFIGURE screen to On.
- □ Display the CALL CONTROL screen.
- □ Set the System Type field to DCCH.
- □ For PCS mobiles:
  - □ Set the MS Capab field (DCCH CALL CONFIGURE II screen) to US PCS.
  - □ Set the Voc: field (CALL CONTROL screen) to match the mobile's vocoder (typically ACELP).
- □ Set the Cntrl Chan type to <u>Analog</u>. The default channel number is 42; change it as needed for your mobile to find service (idle).
- $\hfill\square$  In the Traffic Chan Assignment area:
  - □ Set the Type to AVC.
  - $\hfill\square$  Set the Chan to 777.
- $\hfill\square$  Power on the mobile and wait until it indicates service.
- □ Enter the mobile's MIN or phone number in the MS Id field, OR select the Register field and wait for the phone to register and automatically enter the phone number.
- □ Select the Page field. The mobile should respond by going to the assigned voice channel and alerting the user (ringing).
- □ Press the SEND key on the mobile to complete the call.
- □ The mobile should connect, shown by the lit Connect indicator on the test set.

### **Automated Test Flowchart**

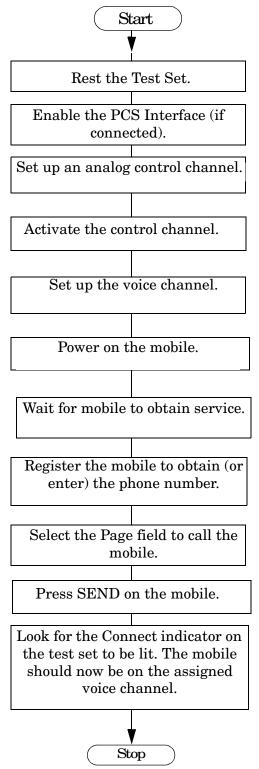

# **Example HP BASIC Program**

For simplicity, the following program listing assumes a PCS Interface is present and enables it.

| 10  | ! This program implements AMPS Registration and Page        |
|-----|-------------------------------------------------------------|
| 20  | ! Monitors the `Register' LED and `Connect' LED             |
| 30  | ! to determine when successful.                             |
| 40  | ! Includes error checking with ESR register.                |
| 50  | COM Ts                                                      |
| 60  | CLEAR SCREEN                                                |
| 70  | Ts=714                                                      |
| 80  | Reset_ts                                                    |
| 90  | Enable_pcs                                                  |
| 100 | Setup_acc                                                   |
| 110 | Set_to_active                                               |
| 120 | Setup_trafchan                                              |
| 130 | PRINT "Instructions: Turn the phone on now"                 |
| 140 | Register_mobile                                             |
| 150 | Page                                                        |
| 160 | END                                                         |
| 170 | Set_to_active: SUB Set_to_active                            |
| 180 | COM Ts                                                      |
| 190 | OUTPUT Ts;"STAT:CALLP:PTR 1"! Arm Bit 0 of the PTR register |
| 200 | OUTPUT Ts;"*CLS"! Clear Status Event Registers              |
| 210 | OUTPUT Ts;"CALLP:ACTIVE"                                    |
| 220 | REPEAT                                                      |
| 230 | OUTPUT Ts; "STAT: CALLP: EVENT?"                            |
| 240 | ENTER Ts;Active                                             |
| 250 | WAIT .2 ! Gives the testset time to service other processes |
| 260 | UNTIL Active ! Returns 0 until one of the bits is set       |
| 270 | SUBEND                                                      |
| 280 | Reset_ts: SUB Reset_ts                                      |
| 290 | COM Ts                                                      |
| 300 | OUTPUT Ts;"*RST;*OPC?"! Good reset technique                |
| 310 | ENTER Ts;Done                                               |
| 320 | OUTPUT Ts;"DISP ACNT"! Analog Call Control Screen           |
| 330 | SUBEND                                                      |

340 Register\_mobile: SUB Register\_mobile 350 COM Ts 360 OUTPUT Ts;"STAT:CALLP:PTR 0"! Don't latch positive transitions 370 OUTPUT Ts;"STAT:CALLP:NTR 2"! Latch "Register" LED turning off 380 OUTPUT Ts; "\*CLS"! Clear Status Event Registers 390 OUTPUT Ts;"CALLP:TIM REG,30" !Registration timeout 30 secs (option). OUTPUT Ts; "CALLP:REGISTER" 400 410 REPEAT 420 OUTPUT Ts; "\*ESR?;:STAT:CALLP:EVENT?" 430 ENTER Ts;Esr,Register 440 WAIT .2 ! Gives the testset time to service other processes UNTIL Register OR Esr ! Returns 0 until one of the bits is set 450 460 IF Esr THEN 470 PRINT "Error with Registration" 480 STOP ELSE 490 500 OUTPUT Ts;"CALLP:PNUM?" ENTER Ts; Phone num\$ 510 520 PRINT PRINT "Registration Successful!" 530 540 PRINT "Phone number is "; Phone num\$ 550 END IF 560 SUBEND 570 Page: SUB Page COM Ts 580 PRINT "When the phone rings, press send" 590 OUTPUT Ts; "STAT: CALLP: PTR 32" ! Latch 'Connect' LED 600 610 OUTPUT Ts; "STAT: CALLP:NTR 0" 620 OUTPUT Ts;"\*CLS"! Clear Status Event Registers 630 OUTPUT Ts;"CALLP:PAGE" REPEAT 640 650 OUTPUT Ts; "\*ESR?;:STAT:CALLP:EVENT?" 660 ENTER Ts;Esr,Page 670 WAIT .2 ! Gives the testset time to service other processes UNTIL Page OR Esr ! Returns 0 until one of the bits is set 680 IF Esr THEN 690

| 700 | PRINT "Error with Page"                                              |
|-----|----------------------------------------------------------------------|
| 710 | STOP                                                                 |
| 720 | END IF                                                               |
| 730 | PRINT "Page was Successful!"                                         |
| 740 | SUBEND                                                               |
| 750 | Enable_pcs: SUB Enable_pcs                                           |
| 760 | COM Ts                                                               |
| 770 | OUTPUT Ts;"CALLP:DCCH:PCS:MODE `ON'"                                 |
| 780 | OUTPUT Ts;"CALLP:DCCH:VOC \ACELP'"                                   |
| 790 | OUTPUT Ts;"CALLP:DCCH:MSCapability:BAND \US PCS'"                    |
| 800 | SUBEND                                                               |
| 810 | Setup_acc: SUB Setup_acc                                             |
| 820 | COM Ts                                                               |
| 830 | OUTPUT Ts;"CALLP:CSYS `DCCH'" !Set System Type to DCCH.              |
| 840 | OUTPUT Ts;"CALLP:DCCH:CCTY `ANALOG'" !Select Analog control channel. |
| 850 | OUTPUT Ts;"CALLP:DCCH:CCH 321" !Change Cntrl Chan number as needed.  |
| 860 | SUBEND                                                               |
| 870 | Setup_trafchan: SUB Setup_trafchan                                   |
| 880 | COM Ts                                                               |
| 890 | OUTPUT Ts;"CALLP:DCCH:VTYP \AVC'"                                    |
| 900 | OUTPUT Ts;"CALLP:DCCH:AVCHannel:VCHannel 777"                        |
| 910 | SUBEND                                                               |

## **Analog Release**

## Description

This function causes the base station to release an active call on a voice channel. When the release is sent to the mobile, the test set returns to the "active" state and begin transmitting on the control channel. The mobile returns to scanning for control channels, and should eventually lock back onto the control channel the test set is sending.

## **Test Conditions**

- System Type = DCCH
- Control Channel = Analog, Channel Number 321
- RF Amplitude = -50 dBm (default)

- □ Press **PRESET**.
- □ If a PCS Interface is used, set the PCS Mode field on the CONFIGURE screen to On.
- □ Display the CALL CONTROL screen.
- □ Set the System Type to DCCH.
- □ For PCS mobiles:
  - □ Set the MS Capab field (DCCH CALL CONFIGURE II) screen to US PCS.
  - □ Set the Voc: field (CALL CONTROL screen) to match the mobile's vocoder (typically ACELP).
- □ Set the Cntrl Chan type to <u>Analog</u>. The default channel number is 42; change it as needed for your mobile to find service (camp).
- $\hfill\square$  In the Traffic Chan Assignment area:
  - □ Set the Type to AVC.
  - □ Set the Chan to 777.
- $\hfill\square$  Power on the mobile and wait until it indicates service.
- **D** Dial a phone number on the mobile and press **SEND** (originate a call).
- □ The mobile should connect, shown by the lit Connect indicator on the test set.
- □ Select the Release field (on the Test Set) to release the call.

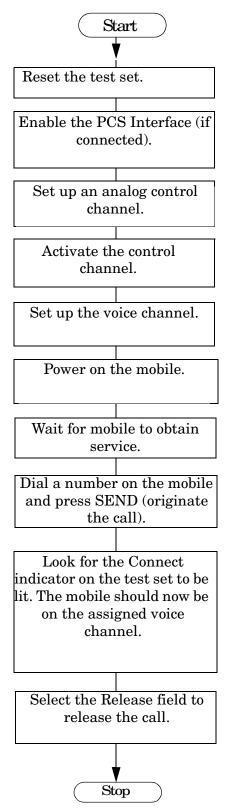

## **Example HP BASIC Program**

For simplicity, the following program listing assumes a PCS Interface is present and enables it.

| 10  | ! This program implements the Active, Registration, Originate,        |
|-----|-----------------------------------------------------------------------|
| 20  | ! and Release states. It monitors the `Connect' LED to determine      |
| 30  | ! if page is successful, monitors ESR to trap origination errors, and |
| 40  | ! monitors the `Active' LED to determine if release was successful.   |
| 50  | COM Ts                                                                |
| 60  | CLEAR SCREEN                                                          |
| 70  | Ts=714                                                                |
| 80  | CALL Reset_ts                                                         |
| 90  | CALL Enable_pcs                                                       |
| 100 | CALL Setup_acc                                                        |
| 110 | CALL Set_to_active                                                    |
| 120 | CALL Setup_trafchan                                                   |
| 130 | CALL Originate                                                        |
| 131 | CALL Release                                                          |
| 140 | END                                                                   |
| 150 | Set_to_active: SUB Set_to_active                                      |
| 160 | COM Ts                                                                |
| 170 | OUTPUT Ts;"STAT:CALLP:PTR 1"! Arm Bit 0 of the PTR register           |
| 180 | OUTPUT Ts;"*CLS"! Clear Status Event Registers                        |
| 190 | OUTPUT Ts;"CALLP:ACTIVE"                                              |
| 200 | REPEAT                                                                |
| 210 | OUTPUT Ts;"STAT:CALLP:EVENT?"                                         |
| 220 | ENTER Ts;Active                                                       |
| 230 | WAIT .2 ! Gives the testset time to service other processes           |
| 240 | UNTIL Active ! Returns 0 until one of the bits is set                 |
| 250 | SUBEND                                                                |
| 260 | Reset_ts: SUB Reset_ts                                                |
| 270 | COM Ts                                                                |
| 280 | OUTPUT Ts;"*RST;*OPC?"! Good reset technique                          |
| 290 | ENTER Ts;Done                                                         |
| 300 | OUTPUT Ts;"DISP ACNT"! Analog Call Control Screen                     |
| 310 | SUBEND                                                                |
| 320 | !                                                                     |

330 Originate: SUB Originate 340 COM Ts 350 PRINT "Instructions: Turn the phone on now" PRINT "When the phone shows service, dial a number and press SEND" 360 370 OUTPUT Ts; "STAT: CALLP: PTR 32" ! Latch "Connect" LED 380 OUTPUT Ts; "STAT: CALLP:NTR 0" ! Ignore All Negative Transitions 390 OUTPUT Ts; "\*CLS"! Clear Status Event Registers 400 REPEAT 410 OUTPUT Ts; "\*ESR?;:STAT:CALLP:EVENT?" 420 ENTER Ts;Esr,Originate 430 IF Esr<>0 THEN 440 PRINT "Error during origination" 450 STOP 460 END IF 470 WAIT .2 ! Gives the testset time to service other processes 480 UNTIL Originate ! Returns 0 until one of the bits is set 490 PRINT "Origination Successful!" SUBEND 500 510 Enable\_pcs: SUB Enable\_pcs 520 COM Ts OUTPUT Ts; "CALLP:DCCH:PCS:MODE 'ON'" 530 OUTPUT Ts; "CALLP:DCCH:VOC `ACELP'" 540 550 OUTPUT Ts; "CALLP: DCCH: MSCapability: BAND 'US PCS'" 560 SUBEND 570 Setup\_acc: SUB Setup\_acc COM Ts 580 590 OUTPUT Ts;"CALLP:CSYS 'DCCH'" !Set the System Type to DCCH. OUTPUT Ts;"CALLP:DCCH:CCTY 'ANALOG'" !Select Analog control channel. 600 610 OUTPUT Ts;"CALLP:DCCH:CCH 321" !Change Cntrol Chan number as needed. 620 SUBEND 630 Setup\_trafchan: SUB Setup\_trafchan !Setup AVC channel 777. 640 COM Ts 650 OUTPUT Ts;"CALLP:DCCH:VTYPe 'AVC'" !Go to an Analog Voice Channel. 660 OUTPUT Ts;"CALLP:DCCH:AVCHannel:VCHannel 777" !AVC number. 670 SUBEND

| 680 | Release: SUB Release                                          |
|-----|---------------------------------------------------------------|
| 690 | COM Ts                                                        |
| 700 | PRINT "Getting ready to release the call"                     |
| 710 | WAIT 3                                                        |
| 720 | OUTPUT Ts;"STAT:CALLP:PTR 1" !Latch "Active" LED              |
| 730 | OUTPUT Ts;"STAT:CALLP:NTR 0" !Ignore All Negative Transitions |
| 740 | OUTPUT Ts;"*CLS" !Clear the Event Status Registers (ESR)      |
| 750 | OUTPUT Ts;"CALLP:RELease" !Release the call.                  |
| 760 | REPEAT                                                        |
| 770 | OUTPUT Ts; "*ESR?; :STAT: CALLP: EVENT?"                      |
| 780 | ENTER Ts;Esr,Release                                          |
| 790 | IF Esr<>0 THEN                                                |
| 800 | PRINT "Error during RELEASE"                                  |
| 810 | STOP                                                          |
| 820 | END IF                                                        |
| 830 | WAIT .2 ! Gives the test set time to service other processes. |
| 831 | UNTIL Release ! Returns 0 until one of the bits is set.       |
| 840 | PRINT "Release Successful!"                                   |

850 SUBEND

## Analog Measurements: Call Control Screen

### Description

This section demonstrates using the analog measurement functions on the CALL CONTROL screen. The CALL CONTROL screen can be used for making Tx Frequency Error and Tx Power measurements, as well as analog modulation measurements. Whenever possible, it is desirable to use the CALL CONTROL screen for making these measurements. This allows call processing functions (like handoffs) to be intermixed with measurements. By intermixing measurements and call processing, this will save the time and programming associated with switching to the ANALOG MEASUREMENTS screen.

To make measurement's on the CALL CONTROL screen, set up the voice channel as usual with either an origination or a page. On the CALL CONTROL screen, change the display from 'data' to 'meas' to display four measurements at the top of the screen. In addition to Tx Frequency Error and Tx Power measurements, the measurements for FM deviation and AF frequency are available. The limitation of using these latter two measurements is that the filters and inputs associated with these measurements should not be changed.

The proper settings for audio filters 1 and 2, de-emphasis, audio analyzer input, and IF filter bandwidth are necessary for the CALL CONTROL functionality to work correctly. They are *automatically* configured each time the CALL CONTROL screen is accessed. When the test set is in the Active state (sending a control channel), the automatic settings for these are:

- Filter 1, <20Hz HPF
- Filter 2, >99kHz LPF
- De-emphasis OFF
- AF Analyzer Input (AF Anl In) is set to FM Demod
- IF Filter, 230 kHz

When the test set is in the Connect state (on an analog voice channel), the audio filter settings automatically change to:

- Filter 1, 300Hz HPF
- Filter 2, 15kHz LPF

The rest of the audio and IF settings remain where they were set for the Active state.

## **Test Conditions**

- System Type = DCCH
- Control Channel = Analog, Channel Number 321
- RF Amplitude = -50 dBm (default)

- □ Press **PRESET**.
- $\hfill\square$  If a PCS Interface is used, set the PCS Mode field on the CONFIGURE screen to On.
- $\hfill\square$  Display the CALL CONTROL screen.
- □ Set the System Type to DCCH.
- □ For PCS mobiles:
  - □ Set the MS Capab field (DCCH CALL CONFIGURE II) screen to US PCS.
  - □ Set the Voc: field (CALL CONTROL screen) to match the mobile's vocoder (typically ACELP).
- □ Set the Cntrl Chan type to <u>Analog</u>. The default channel number is 42; change it as needed for your mobile to find service (camp).
- $\hfill\square$  In the Traffic Chan Assignment area:
  - □ Set the Type to AVC.
  - □ Set the Chan to 777.
- $\hfill\square$  Power on the mobile and wait until it indicates service.
- **D** Dial a number on the mobile and press **SEND** (originate a call).
- □ The mobile should connect, shown by the lit Connect indicator on the test set.
- □ Select the Display field on the CALL CONTROL screen to underline Meas.
- $\hfill\square$  Read the TX Freq Error and TX Power (Avg) RF measurements.
- □ With the mobile's microphone muted<sup>1</sup>, read the SAT tone's FM Deviation and AF Freq AF measurements.

<sup>1.</sup> The mobile's microphone must be muted so that unintended audio modulation does not combine with the SAT signal and create SAT measurement errors.

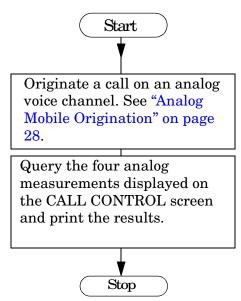

#### **Example HP BASIC Program**

- 10 ! This uses the built-in analog call processing.
- 20 ! This program implements Active and Origination.
- 30 ! Monitors the 'Connect' LED to determine if page is successful.
- 40 ! Monitors ESR to trap errors during the origination.
- 50 ! Queries and prints analog measurement results.
- 60 COM Ts
- 70 CLEAR SCREEN
- 80 Ts=714
- 90 CALL Reset\_ts
- 100 CALL Enable\_pcs
- 110 CALL Setup\_acc
- 120 CALL Set\_to\_active
- 130 CALL Setup\_trafchan
- 140 CALL Originate
- 150 CALL Enable\_meas
- 160 CALL Meas\_freqerr
- 170 CALL Meas\_fmdev
- 180 CALL Meas\_affreq
- 190 CALL Meas\_txpower
- 200 END

```
210 Set_to_active: SUB Set_to_active
220
        COM Ts
230
        OUTPUT Ts;"STAT:CALLP:PTR 1"! Arm Bit 0 of the PTR register
240
        OUTPUT Ts; "*CLS"! Clear Status Event Registers
250
        OUTPUT Ts;"CALLP:ACTIVE"
260
        REPEAT
270
          OUTPUT Ts; "STAT: CALLP: EVENT?"
280
          ENTER Ts;Register
290
          WAIT .2 ! Gives the testset time to service other processes
300
        UNTIL Register ! Returns 0 until one of the bits is set
310
      SUBEND
320 Reset_ts: SUB Reset_ts
330
        COM Ts
        OUTPUT Ts; "*RST; *OPC?"! Good reset technique
340
350
        ENTER Ts;Done
360
        OUTPUT Ts; "DISP ACNT"! Analog Call Control Screen
370
      SUBEND
380 !
390 Originate: SUB Originate
400
        COM Ts
410
        PRINT "Instructions: Turn the phone on now"
420
        PRINT "When the phone shows service, dial a number and press SEND"
430
        OUTPUT Ts; "STAT: CALLP: PTR 32" ! Latch "Connect" LED
440
        OUTPUT Ts; "STAT: CALLP:NTR 0" ! Ignore All Negative Transitions
450
        OUTPUT Ts; "*CLS"! Clear Status Event Registers
460
        REPEAT
          OUTPUT Ts; "*ESR?; :STAT:CALLP:EVENT?"
470
480
          ENTER Ts;Esr,Register
490
          IF Esr<>0 THEN
500
            PRINT "Error during origination"
510
            STOP
520
          END IF
530
          WAIT .2 ! Gives the testset time to service other processes
540
        UNTIL Register ! Returns 0 until one of the bits is set
        PRINT "Origination Successful!"
550
      SUBEND
560
```

Making Measurements

#### **Analog Measurements: Call Control Screen**

```
570 Enable_pcs:
                  SUB Enable_pcs
580
       COM Ts
590
       OUTPUT Ts; "CALLP:DCCH:PCS:MODE 'ON'"
       OUTPUT Ts;"CALLP:DCCH:VOC `ACELP'"
600
610
       OUTPUT Ts; "CALLP: DCCH: MSCapability: BAND 'US PCS'"
620
        SUBEND
630 Setup_acc: SUB Setup_acc
640
       COM Ts
650
       OUTPUT Ts; "CALLP:CSYS 'DCCH'" !Set the System Type to DCCH.
       OUTPUT Ts;"CALLP:DCCH:CCTY 'ANALOG'" !Select Analog control channel.
660
670
       OUTPUT Ts;"CALLP:DCCH:CCH 325" !Change control chan number as needed.
        SUBEND
680
690 Setup_trafchan: SUB Setup_trafchan !Setup AVC channel 777.
       COM Ts
700
710
       OUTPUT Ts;"CALLP:DCCH:VTYPe 'AVC'" !Go to an Analog Control Channel.
        OUTPUT Ts;"CALLP:DCCH:AVCHannel:VCHannel 777" !AVC number.
720
730
        SUBEND
740 Meas freqerr: SUB Meas freqerr !Measure RF Frequency Error
750
       COM Ts
        OUTPUT Ts; "MEAS: RFR: FREQ: ERR?" !Query the TX Freq Error.
760
770
       ENTER Ts; Freq err
780
        PRINT "RF Frequency Error is ";DROUND(Freq_err,3);"Hz" !Round
781
         !the measurement to 3 digits and print the value.
790
        SUBEND
800 Meas_fmdev: SUB Meas_fmdev
       COM Ts
810
       OUTPUT Ts; "MEAS:AFR:FM?"
820
       ENTER Ts;Fm dev
830
840
        PRINT "FM Deviation is ";DROUND((Fm dev/1.E+3),3);"kHz" !Round
         !the measurement to 3 digits and display in kHz (default=Hz).
841
        SUBEND
850
```

860 Meas\_affreq: SUB Meas\_affreq 870 COM Ts 880 OUTPUT Ts; "Meas:AFR:FREQ?" 890 ENTER Ts;Af\_freq PRINT "Audio Frequency is ";DROUND((Af\_freq/1.E+3),4);"kHz" 900 910 SUBEND 920 Meas\_txpower: SUB Meas\_txpower 930 COM Ts 940 OUTPUT Ts; "MEAS: RFR: POW: UNIT DBM" ! Change the RETURNED HP-IB 941 !MEASUREMENT value unit from Watts to dBm. OUTPUT Ts; "MEAS: RFR: POW: DUN DBM" ! Change the DISPLAY units 943 944 !on the test set from the default (Watts) to dBm. 950 OUTPUT Ts; "MEAS: RFR: POW?" !Measure RF power with PCS Interface. 960 ENTER Ts;Tx\_pow 970 PRINT "TX Power (Avg) is ";DROUND(Tx\_pow,3);"dBm" 980 SUBEND 990 Enable\_meas: SUB Enable\_meas 1000 COM Ts 1010 OUTPUT Ts;"CALLP:MODE 'MEAS'" !Select Meas on CALL CONTROL screen.

1020 SUBEND

## Analog Measurements: Analog Measurements Screen

## Description

This section demonstrates using the analog measurement functions on the ANALOG MEAS screen. The ANALOG MEAS screen is generally used in conjunction with the CALL CONTROL screen. Usually the CALL CONTROL screen is used to set up a call and perform call processing. For making measurements on the voice channel, the display is switched to the ANALOG MEAS screen and the filters, audio inputs, and de-emphasis can be adjusted as needed for making the measurement. When it is necessary to perform more call processing, the CALL CONTROL screen is displayed (which automatically re-configures filters, etc.) and functions like handoffs can be performed.

The ANALOG MEAS screen can also be used to make measurements on a mobile that is in a test mode where the mobile is generating a reverse analog voice channel without using the call processing overhead messages.

## **Test Conditions**

- System Type = DCCH
- Control Channel = Analog, Channel Number 321
- RF Amplitude = -50 dBm (default)

- □ Press **PRESET**.
- $\hfill\square$  If a PCS Interface is used, set the PCS Mode field on the CONFIGURE screen to On.
- $\hfill\square$  Display the CALL CONTROL screen.
- □ Set the System Type to DCCH.
- □ For PCS mobiles:
  - □ Set the MS Capab field (DCCH CALL CONFIGURE II) screen to US PCS.
  - □ Set the Voc: field (CALL CONTROL screen) to match the mobile's vocoder (typically ACELP).
- □ Set the Cntrl Chan type to <u>Analog</u>. The default channel number is 42; change it as needed for your mobile to find service (Idle).
- $\hfill\square$  In the Traffic Chan Assignment area:
  - □ Set the Type to AVC.
  - □ Set the Chan to 777.
- $\hfill\square$  Power on the mobile and wait until it indicates service.
- **D** Dial a number on the mobile and press **SEND** (originate a call).
- $\hfill\square$  The mobile should connect, shown by the lit <code>Connect</code> indicator on the test set.
- □ Display the ANALOG MEAS screen.
- □ Make any desired changes to the analyzer settings (arranged below the measurements).
- □ Read the TX Freq Error and TX Power (Avg) RF measurements, and the SAT tone's FM Deviation and AF Freq AF measurements.

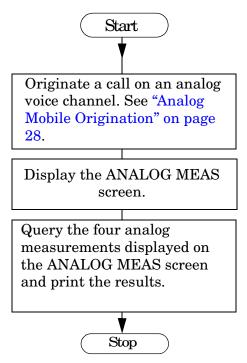

#### **Example HP BASIC Program**

- 10 ! This uses the built-in analog call processing.
- 20 ! This program implements Active and Origination.
- 30 ! Monitors the 'Connect' LED to determine if page is successful.
- 40 ! Monitors ESR to trap errors during the origination.
- 50 ! Queries the measurements on the ANALOG MEAS screen.
- 60 ! Prints the measurement results.
- 70 COM Ts
- 80 CLEAR SCREEN
- 90 Ts=714
- 100 CALL Reset\_ts
- 110 CALL Enable\_pcs
- 120 CALL Setup\_acc
- 130 CALL Set\_to\_active
- 140 CALL Setup\_trafchan
- 150 CALL Originate
- 160 CALL Anlmeas\_screen
- 170 CALL Meas\_freqerr

Making Measurements Analog Measurements: Analog Measurements Screen

180 CALL Meas\_fmdev 190 CALL Meas\_affreq 200 CALL Meas\_txpower 210 END 220 Set\_to\_active: SUB Set\_to\_active 230 COM Ts 240 OUTPUT Ts;"STAT:CALLP:PTR 1"! Arm Bit 0 of the PTR register 250 OUTPUT Ts; "\*CLS"! Clear Status Event Registers 260 OUTPUT Ts; "CALLP:ACTIVE" 270 REPEAT OUTPUT Ts; "STAT: CALLP: EVENT?" 280 290 ENTER Ts;Active 300 WAIT .2 ! Gives the testset time to service other processes UNTIL Active ! Returns 0 until one of the bits is set 310 320 SUBEND 330 Reset\_ts: SUB Reset\_ts 340 COM Ts 350 OUTPUT Ts; "\*RST; \*OPC?"! Good reset technique 360 ENTER Ts;Done OUTPUT Ts; "DISP ACNT"! Analog Call Control Screen 370 SUBEND 380 390 ! 400 Originate: SUB Originate 410 COM Ts 420 PRINT "Instructions: Turn the phone on now" PRINT "When the phone shows service, dial a number and press SEND" 430 OUTPUT Ts; "STAT: CALLP: PTR 32" ! Latch "Connect" LED 440 450 OUTPUT Ts; "STAT: CALLP:NTR 0" ! Ignore All Negative Transitions 460 OUTPUT Ts; "\*CLS"! Clear Status Event Registers 470 REPEAT OUTPUT Ts; "\*ESR?; :STAT:CALLP:EVENT?" 480 490 ENTER Ts; Esr, Originate 500 IF Esr<>0 THEN 510 PRINT "Error during origination" STOP 520 END IF 530

# Making Measurements Analog Measurements Screen

```
540
          WAIT .2 ! Gives the testset time to service other processes
550
        UNTIL Originate ! Returns 0 until one of the bits is set
560
        PRINT "Origination Successful!"
570
      SUBEND
580 Enable_pcs:
                  SUB Enable_pcs
590
        COM Ts
        OUTPUT Ts;"CALLP:DCCH:PCS:MODE `ON'"
600
610
        OUTPUT Ts; "CALLP:DCCH:VOC 'ACELP'"
620
        OUTPUT Ts; "CALLP: DCCH: MSCapability: BAND 'US PCS'"
630
        SUBEND
640 Setup_acc: SUB Setup_acc
650
        COM Ts
660
        OUTPUT Ts;"CALLP:CSYS 'DCCH'" !Set the System Type to DCCH.
        OUTPUT Ts; "CALLP: DCCH: CCTY 'ANALOG' " !Select Analog control channel.
670
680
        OUTPUT Ts;"CALLP:DCCH:CCH 325" !Change control channel number as
needed.
690
        SUBEND
700 Setup_trafchan: SUB Setup_trafchan !Setup AVC channel 777.
710
        COM Ts
720
        OUTPUT Ts;"CALLP:DCCH:VTYPe 'AVC'" !Go to an Analog Control Channel.
730
        OUTPUT Ts;"CALLP:DCCH:AVCHannel:VCHannel 777" !AVC number.
        SUBEND
740
750 Meas_freqerr: SUB Meas_freqerr !Measure RF Frequency Error
        COM Ts
760
770
        OUTPUT Ts; "MEAS: RFR: FREQ: ERR?" !Query the TX Freq Error.
780
        ENTER Ts; Freq_err
790
        PRINT "RF Frequency Error is ";Freq_err;"Hz"
        SUBEND
800
810 Meas_fmdev: SUB Meas_fmdev
820
        COM Ts
        OUTPUT Ts; "MEAS:AFR:FM?"
830
        ENTER Ts;Fm_dev
840
850
        PRINT "FM Deviation is ";Fm_dev;"Hz"
860
        SUBEND
```

```
870 Meas_affreq: SUB Meas_affreq
880
        COM Ts
890
        OUTPUT Ts; "Meas:AFR:FREQ?"
900
        ENTER Ts;Af_freq
910
        PRINT "Audio Frequency is ";Af_freq;"Hz"
920
        SUBEND
930 Meas_txpower: SUB Meas_txpower
940
        COM Ts
950
       OUTPUT Ts; "MEAS:RFR:POW?"
960
        ENTER Ts;Tx_pow
        PRINT "TX Power (Avg) is ";Tx_pow;"Watts"
970
980
        SUBEND
990 Anlmeas_screen: SUB Anlmeas_screen
1000
        COM Ts
1010
        OUTPUT Ts;"DISP CMEasure" !Display Analog Measurement screen.
1020
        SUBEND
```

## **Digital (TDMA) Call Processing**

## Description

This section demonstrates how to handoff calls between traffic/voice channel types. In the example, handoffs are made between an analog voice channel to a cell band digital traffic channel, then to a PCS band digital traffic channel, and back to an analog voice channel. The call is then released. This simulates what might happen when a driver moves between areas with systems that support different levels of digital call processing abilities.

#### **Test Conditions**

- Phone = Connect Mode
- System Type = DCCH
- Control Channel = Analog, Channel Number 321
- RF Amplitude = -50 dBm (default)

- □ Originate a call (see "Analog Mobile Origination" on page 28) to get the mobile on an analog voice channel. If you turn up the test set's volume with the mobile close to the test set, you will probably hear the "squealing" SAT tone feedback through the test set's speaker.
- □ Change the fields under Voice Chan Assignment<sup>1</sup> as follows:
  - □ Type: = DTC
  - □ Band: = Cellular
  - □ Chan: = 789
  - $\Box$  Voc: = ACELP
- □ Select the Handoff field. The Connect indicator will go out, the Access indicator should light for a second or two and then go out, and the Connect indicator should be lit again. The mobile is now on a cellular band digital traffic channel. If you turn up the test set's volume, you will hear a "motor boating" or buzzing sound through the test set's speaker. The sound is the digital traffic channel being routed through the test set's FM discriminator.
- $\hfill\square$  Change these fields under Traffic Chan Assignment as follows:
  - $\Box$  Band: = US PCS
  - □ Channel: = 1099
- □ Select the Handoff field to tell the mobile to go to the new PCS band digital traffic channel assignment. As before, the Connect indicator should be lit after a few seconds if the handoff was successful.
- □ Change these fields under Traffic Chan Assignment as follows:
  - □ Type: = AVC
  - $\Box$  Channel: = 777
- □ Select the Handoff field to tell the mobile to go back to an analog voice channel.
- □ Select the Release field (on the test set) to end the call. The Active indicator should be lit after the call is released.

<sup>1.</sup> The label "Voice Channel Assignment" is displayed because the Type: field was set to AVC when the call was originated (to differentiate a digital traffic channel from an analog voice channel). When you change the Type: field from AVC to DTC, the label over this section of fields changes from "Voice Channel Assignment" to "Traffic Channel Assignment".

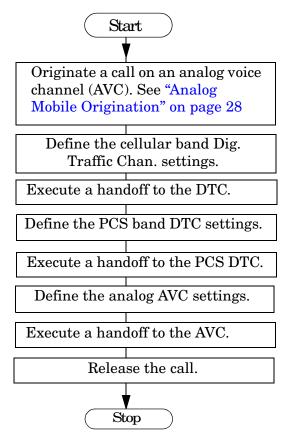

#### **Example HP Basic Program**

- 10 ! This uses the built-in analog call processing.
- 20 ! This program implements Active and Origination.
- 30 ! Monitors the 'Connect' LED to determine if page
- 40 ! and Handoffs are successful between AVC, DTC, and PCS DTC.
- 50 ! Monitors ESR to trap errors during the origination.
- 60 COM Ts
- 70 CLEAR SCREEN
- 80 Ts=714
- 90 CALL Reset\_ts
- 100 CALL Enable\_pcs
- 110 CALL Setup\_acc
- 120 CALL Set\_to\_active
- 130 CALL Setup\_avc
- 140 CALL Originate
- 150 CALL Setup\_dtc

```
160
      CALL Handoff
170
      CALL Setup_pcs
180
      CALL Handoff
190
     CALL Setup_avc
200
      CALL Handoff
210
      CALL Release
220
      END
230 Set_to_active: SUB Set_to_active
240
        COM Ts
250
        OUTPUT Ts;"STAT:CALLP:PTR 1"! Arm Bit 0 of the PTR register
260
        OUTPUT Ts;"*CLS"! Clear Status Event Registers
270
       OUTPUT Ts;"CALLP:ACTIVE"
280
      REPEAT
290
         OUTPUT Ts; "STAT: CALLP: EVENT?"
300
         ENTER Ts;Active
          WAIT .2 ! Gives the testset time to service other processes
310
320
        UNTIL Active ! Returns 0 until one of the bits is set
      SUBEND
330
340 Reset_ts: SUB Reset_ts
350
        COM Ts
360
        OUTPUT Ts; "*RST; *OPC?"! Good reset technique
370
        ENTER Ts;Done
380
        OUTPUT Ts; "DISP ACNT"! Analog Call Control Screen
390
      SUBEND
400 !
410 Originate: SUB Originate
420
        COM Ts
430
        PRINT "Instructions: Turn the phone on now"
440
        PRINT "When the phone shows service, dial a number and press SEND"
        OUTPUT Ts;"STAT:CALLP:PTR 32" ! Latch "Connect" LED
450
        OUTPUT Ts; "STAT: CALLP:NTR 0" ! Ignore All Negative Transitions
460
470
        OUTPUT Ts; "*CLS"! Clear Status Event Registers
480
        REPEAT
490
          OUTPUT Ts; "*ESR?;:STAT:CALLP:EVENT?"
          ENTER Ts;Esr,Originate
500
         IF Esr<>0 THEN
510
```

520 PRINT "Error during origination" 530 STOP 540 END IF WAIT .2 ! Gives the testset time to service other processes 550 560 UNTIL Originate ! Returns 0 until one of the bits is set PRINT "Origination Successful!" 570 580 SUBEND 590 Enable\_pcs: SUB Enable\_pcs 600 COM Ts OUTPUT Ts; "CALLP:DCCH:PCS:MODE 'ON'" 610 620 OUTPUT Ts; "CALLP:DCCH:VOC `ACELP'" 630 OUTPUT Ts; "CALLP: DCCH: MSCapability: BAND 'US PCS' " SUBEND 640 650 Setup acc: SUB Setup acc 660 COM Ts OUTPUT Ts;"CALLP:CSYS 'DCCH'" !Set the System Type to DCCH. 670 680 OUTPUT Ts;"CALLP:DCCH:CCTY 'ANALOG'" !Select Analog control channel. OUTPUT Ts;"CALLP:DCCH:CCH 321" !Change control chan number as needed. 690 700 SUBEND 710 Setup\_avc: SUB Setup\_avc !Setup AVC channel 777. 720 COM Ts OUTPUT Ts;"CALLP:DCCH:VTYPe 'AVC'" !Go to an Analog Control Channel. 730 740 OUTPUT Ts;"CALLP:DCCH:AVCHannel:VCHannel 777" !AVC number. 750 SUBEND 760 Setup\_dtc: SUB Setup\_dtc !Setup DTC channel 789. 770 COM Ts OUTPUT Ts;"CALLP:DCCH:VTYPe `DTC'" !Go to a Digital Traffic Channel. 780 790 OUTPUT Ts;"CALLP:DCCH:VTYPe:BAND 'Cellular'" !Select Cellular band. 800 OUTPUT Ts;"CALLP:DCCH:DTCHannel:TCHannel 789" !DTC number. 820 SUBEND 830 Setup pcs: SUB Setup pcs!Setup a PCS band DTC channel 1099. 840 COM Ts OUTPUT Ts;"CALLP:DCCH:VTYPe:BAND 'US PCS'" !Select PCS band. 850 860 OUTPUT Ts; "CALLP: DCCH: DTCHannel: TCHannel 1099" !PCS DTC number. 870 SUBEND

| 880 Har | ndoff: SUB Handoff !Select handoff function & check for Connect state. |
|---------|------------------------------------------------------------------------|
| 890     | COM Ts                                                                 |
| 900     | OUTPUT Ts;"STAT:CALLP:PTR 32"                                          |
| 910     | OUTPUT Ts;"STAT:CALLP:NTR 0"                                           |
| 920     | OUTPUT Ts;"*CLS"                                                       |
| 930     | OUTPUT Ts;"CALLP:HANDoff"                                              |
| 940     | REPEAT                                                                 |
| 950     | OUTPUT Ts; "*ESR?; :STAT:CALLP:EVENT?"                                 |
| 960     | ENTER Ts;Esr,Connect                                                   |
| 970     | WAIT .2                                                                |
| 980     | UNTIL Connect OR Esr                                                   |
| 990     | IF Esr THEN                                                            |
| 1000    | PRINT "Call failed to handoff properly"                                |
| 1010    | STOP                                                                   |
| 1020    | END IF                                                                 |
| 1030    | PRINT "HANDOFF SUCCESSFUL!"                                            |
| 1040    | SUBEND                                                                 |
| 1050 Re | elease: SUB Release                                                    |
| 1060    | COM Ts                                                                 |
| 1070    | PRINT "Attempting to release the call"                                 |
| 1080    | OUTPUT Ts;"STAT:CALLP:PTR 1" !Latch "Active" indicator (LED).          |
| 1090    | OUTPUT Ts;"STAT:CALLP:NTR 0" !Ignore negative transitions.             |
| 1100    | OUTPUT Ts;"*CLS" !Clear the Even Status Registers (ESR).               |
| 1110    | OUTPUT Ts;"CALLP:RELease" !Release the call.                           |
| 1120    | REPEAT                                                                 |
| 1130    | OUTPUT Ts; "*ESR?; :STAT:CALLP:EVENT?"                                 |
| 1140    | ENTER Ts;Esr,Release                                                   |
| 1150    | IF Esr<>0 THEN                                                         |
| 1160    | PRINT "Error during Release"                                           |
| 1170    | STOP                                                                   |
| 1180    | END IF                                                                 |
| 1190    | WAIT .2 !Wait to test set processing.                                  |
| 1200    | UNTIL Release !Returns 0 until one of the bits is set.                 |
| 1210    | PRINT "Mobile has been released successfully."                         |
| 1220    | SUBEND                                                                 |

## **TDMA Transmitter Measurements**

## Description

The mobile's transmitter is modulated with random data. A burst (or 10 bursts) is captured and analyzed by the test set. The following measurement results are returned:

- Droop: Burst amplitude over time. It is the ratio (dB) between the amplitude at the beginning of the burst and the amplitude at the end of the burst.
- Frequency Error: Frequency difference between the mobile's carrier and the Test Set's receive frequency. It is derived from accumulated phase error measured as part of the EVM measurement.
- Origin Offset: Ratio of unmodulated carrier feedthrough to the magnitude of the modulated carrier. An ideal modulator, one that is perfectly balanced, would have no carrier feedthrough. The measurement is called origination offset because the IQ constellation diagram of a signal with carrier feedthrough would show the origin offset from zero.
- Error Vector Magnitude (EVM): Overall Modulation accuracy. It is a measure, in %, of how close the mobile transmitter's modulation vector is to the ideal modulation vector. A perfect modulator would have zero EVM. The IS-137 standard for EVM is a maximum of 12.5%.
- Magnitude Error: Modulation amplitude accuracy. It is a measure, in %, of how close the magnitude of the mobile transmitter's modulation vector is to the ideal vector's magnitude.
- Phase Error: Modulation phase accuracy. It is a measure, in degrees, of how close the phase of the mobile transmitter's modulation vector is to the ideal vector's phase.

This test corresponds to the IS-137 Modulation Type and Accuracy Test (3.3.2.1).

## **Test Conditions**

Mobile = Test Mode.

Transmitter measurements can be made either on the CALL CONTROL screen with the mobile on a call, or on the DIGITAL MEASUREMENTS screen with the mobile transmitting in test mode.

The example procedure assumes the mobile is placed in the test mode, eliminating the need to wait for call processing to establish an active DTC.

- □ Press **PRESET**.
- $\hfill\square$  If a PCS Interface is used, set the PCS Mode field on the CONFIGURE screen to On.
- □ Display the CALL CONTROL screen.
- □ Set the System Type to DCCH.
- □ Display the DIGITAL MEASUREMENTS screen. Note: Error messages warning you about correlation and synchronization problems appear until your mobile is in test mode and synchronized with the test set.
- □ Set the Traffic Chan field to match the channel number your mobile uses in test mode.
- □ If your mobile does not use Slot 1 and DVCC 1 in test mode, change these test set settings to match your mobile's needs.
- □ Put your mobile in its test mode (making sure to match the Traffic Chan setting).
- □ Read the EVM, Frequency Error, and Peak EVM measurements.
- □ Change the Dig Meas field from EVM 1 to EVM 10 to display the Error Vector Magnitude for 10 bursts. Since the measurement is now made on groups of 10 bursts (instead of after every burst), the measurement value changes more slowly than for EVM 1.
- □ Select the EVM measurement heading to display the following list of additional measurements to choose from: Peak EVM, Phase Error, Magnitude Error, Origin Offset, Droop, Sync Location, Maximum Absolute ADC level. Refer to the *HP 83206A TIA/EIA 136 Cellular Adapter User's Guide* for descriptions of these measurements.
- □ Change the Dig Meas field from EVM 10 to Avg Power to display the TX Power (Avg) measurement. This is the average RF power in Watts (W).

Don't confuse the TX Power(Avg) [Watts] measurement you just selected with the TX Power [dB] measurement that is displayed when measuring EVM.

- The TX Power(Avg) [Watts] measurement indicates an absolute signal level; what you typically would expect to measure with a power meter. This is the measurement you would normally use to measure transmitter power.
- The TX Power [dB] measurement displayed while measuring EVM is *relative* to the level of an external reference signal that you must provide. The main benefit to this measurement is its ability to measure very low level signals. However, you must run an internal calibration program and provide a TDMA signal of a known level to calibrate the measurement before any power measurements can be made.

Refer to the HP 83206A TIA/EIA 136 Cellular Adapter User's Guide, or the product note Power Measurements using HP 8920B Solutions for AMPS, NAMPS, and TDMA Mobile Phones (HP p/n 5966-2557E), for more information on power measurements.

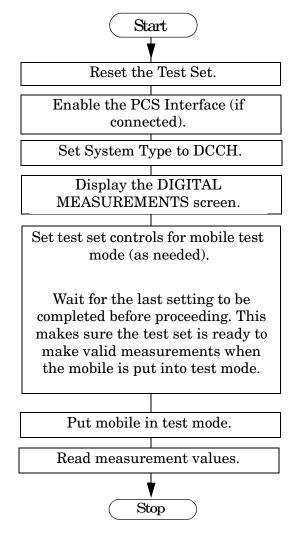

#### **Example HP BASIC Program**

```
! This program shows how to make TDMA transmitter
10
20
      ! quality measurements on a digital traffic channel.
30
      ! with the mobile in test mode.
      COM Ts
40
      Ts=714
50
60
      CLEAR SCREEN
70
      Initialize_ts
80
      Enable pcs
      Init_dcch
90
100
      Disp_dig_meas
110
      Setup_tst_mode
120
      DISP "Put the mobile in test mode, then press CONTINUE."
      PAUSE
130
140
      Meas_tx_qual
      DISP "Program Ended"
150
160
      END
170 !
180 Initialize_ts: SUB Initialize_ts
190
        ! Reset Test Set
200
        COM Ts
210
       CLEAR Ts ! Device clear to clean up any pending HP-IB
220
        OUTPUT Ts; "*RST; *OPC?" ! Good reset technique
230
        ENTER Ts;Done
        OUTPUT Ts;"TRIG:MODE:RETR REP"! Repetitive Trigger
240
250
      SUBEND
260 !
270 Init_dcch: SUB Init_dcch
280
        COM Ts
290
        OUTPUT Ts; "DISP ACNT" ! Display analog Call Control screen.
300
        OUTPUT Ts;"CPR:CSYS 'DCCH'" ! Set System Type to DCCH.
310
      SUBEND
320 !
```

| 330 Mea | as_tx_qual: SUB Meas_tx_qual                                   |
|---------|----------------------------------------------------------------|
| 340     | ! This routine measures a Digital Traffic Channel              |
| 350     | ! for Droop, Frequency Error, Origin Offset, Magnitude         |
| 360     | ! Error, Phase Error, and EVM.                                 |
| 370     | COM Ts                                                         |
| 380     | ON TIMEOUT 7,10 GOTO Error_handler                             |
| 390     | OUTPUT Ts;"MEAS:RESet" !Reset measurement process in case      |
| 400     | ! squelch interupt overflow occurs while putting mobile        |
| 410     | ! in test mode.                                                |
| 420     | OUTPUT Ts; "MEAS: DCCH: MTYPE `EVM 1'"                         |
| 430     | OUTPUT Ts;"TRIG:MODE:RETR SINGLE" ! Single Trigger             |
| 440     | OUTPUT Ts;"TRIG" ! Trigger all measurements                    |
| 450     | OUTPUT Ts; "MEAS: DCCH: EVMM: DROOP?"                          |
| 460     | ENTER Ts;Droop                                                 |
| 470     | OUTPUT Ts; "MEAS: DCCH: EVMM: FERR?"                           |
| 480     | ENTER Ts;Freq_error                                            |
| 490     | OUTPUT Ts;"MEAS:DCCH:EVMM:OOFF?"                               |
| 500     | ENTER Ts;Origin_offset                                         |
| 510     | OUTPUT Ts; "MEAS: DCCH: EVMM: MERR?"                           |
| 520     | ENTER Ts;Mag_error                                             |
| 530     | OUTPUT Ts;"MEAS:DCCH:EVMM:PERR?"                               |
| 540     | ENTER Ts; Phase_error                                          |
| 550     | OUTPUT Ts;"MEAS:DCCH:EVMM:EVM?"                                |
| 560     | ENTER Ts;Evml                                                  |
| 570     | OUTPUT Ts;"MEAS:RFRequency:POWer?"                             |
| 580     | ENTER Ts; Power                                                |
| 590     | PRINT "Droop ", PROUND(Droop, -3), "dB"                        |
| 600     | <pre>PRINT "Freq Error ",PROUND(Freq_error,-3),"Hz"</pre>      |
| 610     | <pre>PRINT "Origin Offset",PROUND(Origin_offset,-3),"dB"</pre> |
| 620     | PRINT "Magnitude Error",PROUND(Mag_error,-3),"%"               |
| 630     | <pre>PRINT "Phase Error", PROUND(Phase_error,-3), "deg"</pre>  |
| 640     | PRINT "EVM 1 Burst", PROUND(Evm1,-3),"%"                       |
| 650     | PRINT "Average Power", PROUND(Power, -3), "Watts"              |
| 660     | GOTO Exit_sub                                                  |

670 Error\_handler: ! 680 PRINT "Unable to read Tx Qualilty Measurement" 690 Exit\_sub: ! 700 OUTPUT Ts;"TRIG:MODE:RETR REP"! Repetitive Trigger 710 SUBEND 720 Enable\_pcs: SUB Enable\_pcs 730 COM Ts 740 OUTPUT Ts; "CALLP:DCCH:PCS:MODE 'ON'" 750 SUBEND 760 Disp\_dig\_meas: SUB Disp\_dig\_meas 770 COM Ts 780 OUTPUT Ts;"DISP DME" !Display the DIGITAL MEASUREMENTS screen. 790 SUBEND 800 Setup tst mode: SUB Setup tst mode !Setup test mode conditions. 810 COM Ts 820 INTEGER Settled Slot\_val=1 !Enter the Slot number to use for test mode setup. 830 ! The following default values may need to be changed to match the 840 850 ! mobile's test mode settings. (Examples use default values) 860 OUTPUT Ts;"CALLP:DCCH:DTCH:TCHannel 2" !Set Traffic Chan number. 870 OUTPUT Ts;"CALLP:DCCH:DTCH:DVCCode 1" !Set value for DVCC field. 880 OUTPUT Ts;"CALLP:DCCH:DTCH:SLOT ";Slot val !Set value for Slot field. 890 LOOP 900 OUTPUT Ts; "CALLP:DCCH:DTCH:SLOT?" !Query the Slot value 910 ENTER Ts;Settled !to see if it has changed yet. EXIT IF Settled=Slot\_val !Exit loop if Slot command executed. 920 930 END LOOP SUBEND 940

## **TDMA Receiver Sensitivity: BER & WER**

## Description

Two tests measure the RF Sensitivity of the mobile receiver in digital mode: Bit Error Rate (BER) and Word Error Rate (WER). In both measurements, the test set's RF carrier is modulated by a bit stream. The mobile demodulates the signal and loops the bits back to the transmitter. The test set demodulates the mobile's signal and compares the data sent to the mobile with the data transmitted back from the mobile. Amplitude is set to a low level and a high level (overload condition) for each measurement.

• For BER, a pseudo-random bit stream is used on a Digital Traffic Channel (DTC) with the mobile in test mode. Bit error rate (BER) is calculated by taking the ratio of bit error to total bits and converting to a percentage (<3% specified in standard).

The test set can be set to create a signal with a known BER to test Mobile Assisted Hand Off (MAHO). This is done by setting the % BIT ERROR field (on the DCCH CALL CONFIGURE screen) to the desired value *after* a call has been connected on a DTC. MAHO must be measured with the mobile on an active traffic channel.

- For DCCH WER, data is sent in the Broadcast Control Channel (BCCH) information. This measurement must be made with the mobile in test mode.
- For DTC WER, a pseudo-random bit stream is used on a DTC using SPEECH, SACCH, or FACCH data words. This measurement must be made with the mobile in test mode.

This test corresponds to the IS-137, RF Sensitivity Test (2.3.2.1).

This test is similar to the Co-channel Performance test (2.3.2.6), where a second signal source is used to test the receiver's ability to receive a modulated signal in the presence of a second signal on the same channel frequency (determined by measuring BER &WER).

### **Test Conditions**

- Phone = Test Mode
- RF Amplitude = -110 dBm & -25 dBm(BER), -111 dBm & -25 dBm (WER).

- □ Press **PRESET**.
- $\hfill\square$  If a PCS Interface is used, set the PCS Mode field on the CONFIGURE screen to On.
- □ Display the CALL CONTROL screen.
- □ Set the System Type to DCCH.
- □ Display the DIGITAL MEASUREMENTS screen. Note: Error messages warning you about correlation and synchronization problems appear until your mobile is in test mode and synchronized with the test set.
- □ Set the Traffic Chan field to match the channel number your mobile uses in test mode.
- □ If your mobile does not use (time)Slot 1 and DVCC 1 in test mode, change these fields as needed on the test set.
- □ Put your mobile in its test mode.
- $\hfill\square$  Change the Dig Meas field from EVM 1 to BER.
- $\Box$  Set the Amplitude to -110 dBm.
- $\hfill\square$  Select  $\mbox{Arm}$  (under the Dig Meas field) to make the measurement.
- $\Box$  Read low level Loopback BER in %.
- $\hfill\square$  Set the Amplitude to  $-25\ dBm.$
- □ Select Arm.
- $\Box$  Read high level Loopback BER in %.
- $\hfill\square$  Change the Dig Meas field from BER to DTC WER.
- □ Select Arm.
- $\hfill\square$  Read high level Loopback WER in %.
- □ Select Arm.
- $\hfill\square$  Set the Amplitude to  $-111\ dBm.$
- $\Box$  Read low level Loopback WER in %.

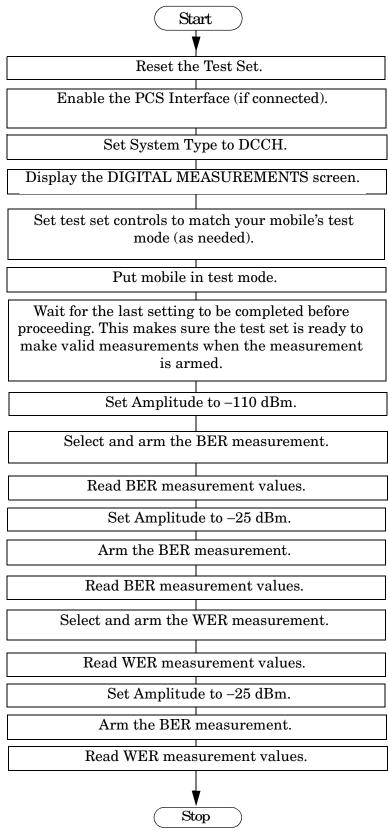

#### **Example HP BASIC Program**

- 10 ! This program shows how to make TDMA receiver
- 20 ! quality measurements on a digital traffic channel.
- 30 ! with the mobile in test mode.
- 40 COM Ts
- 50 Ts=714
- 60 CLEAR SCREEN
- 70 Initialize\_ts
- 80 Enable\_pcs
- 90 Init\_dcch
- 100 Disp\_dig\_meas
- 110 Setup\_tst\_mode
- 120 DISP "Put the mobile in test mode, then press CONTINUE."
- 130 PAUSE
- 140 Ber\_ampl\_low
- 150 Meas\_ber
- 160 Ampl\_high
- 170 Meas\_ber
- 180 Meas\_wer
- 190 Wer\_ampl\_low
- 200 Meas\_wer
- 210 DISP "Program Ended"
- 220 END
- 230 !
- 240 Initialize\_ts: SUB Initialize\_ts
- 250 ! Reset Test Set
- 260 COM Ts
- 270 CLEAR Ts ! Device clear to clean up any pending HP-IB
- 280 OUTPUT Ts;"\*RST;\*OPC?" ! Good reset technique
- 290 ENTER Ts;Done
- 300 OUTPUT Ts;"TRIG:MODE:RETR REP"! Repetitive Trigger
- 310 SUBEND

Making Measurements TDMA Receiver Sensitivity: BER & WER

320 Init\_dcch: SUB Init\_dcch 330 COM Ts 340 OUTPUT Ts; "DISP ACNT" ! Display analog Call Control screen. 350 OUTPUT Ts;"CPR:CSYS 'DCCH'" ! Set System Type to DCCH. 360 SUBEND 370 Enable\_pcs: SUB Enable\_pcs 380 COM Ts 390 OUTPUT Ts; "CALLP:DCCH:PCS:MODE 'ON'" 400 SUBEND 410 Disp\_dig\_meas: SUB Disp\_dig\_meas 420 COM Ts 430 OUTPUT Ts; "DISP DME" !Display the DIGITAL MEASUREMENTS screen. SUBEND 440 450 Setup\_tst\_mode: SUB Setup\_tst\_mode !Setup test mode conditions. 460 COM Ts 470 INTEGER Settled 471 Slot val=1 !Enter the Slot value to use for test mode setup. 480 ! The following default values may need to be changed to match the 490 ! mobile's test mode settings. OUTPUT Ts;"CALLP:DCCH:DTCH:TCHannel 2" !Set Traffic Chan number. 500 OUTPUT Ts;"CALLP:DCCH:DTCH:DVCCode 1" !Set value for DVCC field. 510 OUTPUT Ts;"CALLP:DCCH:DTCH:SLOT ";Slot val !Set value for Slot field 520 540 LOOP 550 OUTPUT Ts;"CALLP:DCCH:DTCH:SLOT?" !Query the slot value to ENTER Ts;Settled !see if the last command has executed yet. 560 570 EXIT IF Settled=Slot\_val !Exit loop if Slot command executed. END LOOP 580 SUBEND 590 600 Ampl\_high: SUB Ampl\_high COM Ts 610 OUTPUT Ts;"RFG:AMPL -25 dbm" !Set test set carrier amplitude. 620 SUBEND 630 640 Ber\_ampl\_low: SUB Ber\_ampl\_low 650 COM Ts 660 OUTPUT Ts;"RFG:AMPL -110 dBm" !Set BER low amplitude. 670 SUBEND

```
680 Wer_ampl_low: SUB Wer_ampl_low
690
       COM Ts
700
       OUTPUT Ts;"RFG:AMPL -111 dBm" !Set WER low amplitude.
710
       SUBEND
720 Meas_ber: SUB Meas_ber
730
       COM Ts
740
      ON TIMEOUT 7,10 CALL Failed
750
       OUTPUT Ts;"CALLP:DCCH:DMTYpe 'BER'" !Select BER measurement.
760
       OUTPUT Ts; "MEAS: DCCH: BER: ARM" !Arm the BER measurement.
770
      OUTPUT Ts; "MEAS: DCCH: BER: VALue?" !Query the BER.
780
      ENTER Ts;Ber meas
790
       OUTPUT Ts;"RFG:AMPL?" !Query the Amplitude setting.
800
       ENTER Ts;Amplitude
       PRINT "BER at ";Amplitude;" dBm = ";PROUND(Ber_meas,-3);"%"
810
820
       SUBEND
830 Meas_wer: SUB Meas_wer
840
       COM Ts
850
       ON TIMEOUT 7,10 CALL Failed
860
       OUTPUT Ts;"CALLP:DCCH:DMTYpe 'DTC WER'" !Select DTC WER measurement.
870
      OUTPUT Ts;"MEAS:DCCH:WER:ARM" !Arm the WER measurement.
      OUTPUT Ts; "MEAS: DCCH: WER: VALue?" !Query the WER.
880
890
       ENTER Ts;Wer meas
900
       OUTPUT Ts;"RFG:AMPL?" !Query the Amplitude setting.
910
       ENTER Ts; Amplitude
920
       PRINT "WER at ";Amplitude;" dBm = ";PROUND(Wer_meas,-3);"%"
930
       SUBEND
940 Failed: SUB Failed
950
      COM Ts
960
       CLEAR 7
970
       PRINT "MEASUREMENT FAILED. A valid measurement is not displayed."
980
       STOP
```

990 SUBEND

Making Measurements

# **TDMA Receiver RSSI**

#### Description

The mobile is presented with various RF carrier levels. It measures the signal level and reports RSSI (Received Signal Strength Indicator) to the Test Set. There is no corresponding IS-137 test.

When displaying RSSI for the current channel, the test set also displays the channel's MAHO Bit Error Rate (BER) and the RSSI for any neighbor channels specified on the DCCH CALL CONFIGURE screen's # Neighbors field.

**NOTE** After the RF carrier level is changed, it can take a few seconds for the mobile's power measurement to settle before reporting the *final* RSSI measurement to the test set. Measurements viewed before the settling period is over may not be accurate.

#### **Test Conditions**

- Phone = Connect Mode
- System Type = DCCH
- Traffic Channel = DTC
- RF Amplitude: From -51 dBm to -111 dBm in 6 dB steps.

## **Manual Operation**

- □ Press **PRESET**.
- $\hfill\square$  If a PCS Interface is used, set the PCS Mode field on the CONFIGURE screen to On.
- □ Display the CALL CONTROL screen.
- □ Set the System Type to DCCH.
- □ For PCS mobiles:
  - □ Set the MS Capab field (DCCH CALL CONFIGURE II) screen to US PCS.
  - □ Set the Voc: field (CALL CONTROL screen) to match the mobile's vocoder (typically ACELP).
- $\hfill\square$  Set the Cntrl Chan number to a control channel your mobile will camp on.
- □ In the Traffic Chan Assignment area, set the Chan to 777 if your mobile will not work at the default traffic channel assignment (channel 2).
- **D** Power on the mobile and wait until it indicates service.
- **D** Dial a number on the mobile and press **SEND** (originate a call).
- $\hfill\square$  The mobile should connect, shown by the lit <code>Connect</code> indicator on the test set.
- □ Change the Display field from Data to Meas.
- □ Change the Display setting from EVM1 to MAHO.
- $\hfill\square$  Read the RSSI-Curr Chan dBm value.
- □ Change the Amplitude to -51 dBm and read the RSSI value.
- □ Decrease the Amplitude in 6 dB steps until the level is down to -111 dBm, reading the RSSI value at each amplitude change.

#### **Automated Test Flowchart**

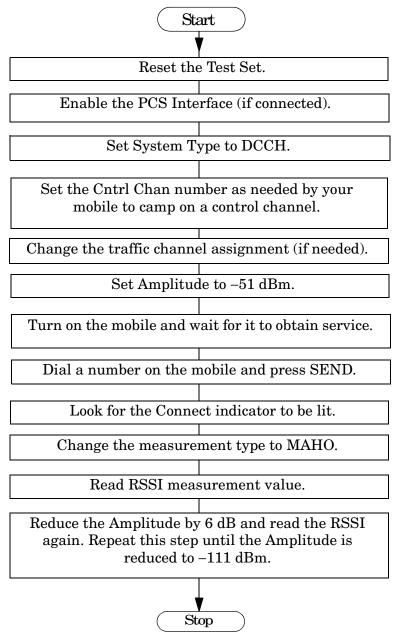

#### **Example HP BASIC Program**

- 10 ! This uses the built-in digital call processing to measure RSSI.
- 20 ! This program implements Active and Origination.
- 30 ! Monitors the 'Connect' LED to determine if page is successful.
- 40 ! Monitors ESR to trap errors during the origination.
- 50 COM /Settings/Ts,Amplitude
- 60 CLEAR SCREEN
- 70 Ts=714
- 80 Amplitude=-51
- 90 CALL Reset\_ts
- 100 CALL Enable\_pcs
- 110 CALL Setup\_dcch
- 120 CALL Set\_to\_active
- 130 CALL Setup\_trafchan
- 140 CALL Originate
- 150 Setup\_rssi
- 160 Meas\_rssi
- 170 END
- 180 Set\_to\_active: SUB Set\_to\_active
- 190 COM /Settings/Ts,Amplitude
- 200 OUTPUT Ts;"STAT:CALLP:PTR 1"! Arm Bit 0 of the PTR register
- 210 OUTPUT Ts; "\*CLS"! Clear Status Event Registers
- 220 OUTPUT Ts;"CALLP:ACTIVE"
- 230 REPEAT
- 240 OUTPUT Ts; "STAT: CALLP: EVENT?"
- 250 ENTER Ts;Register
- 260 WAIT .2 ! Gives the testset time to service other processes
- 270 UNTIL Register ! Returns 0 until one of the bits is set
- 280 SUBEND
- 290 Reset\_ts: SUB Reset\_ts
- 300 COM /Settings/Ts,Amplitude
- 310 OUTPUT Ts;"\*RST;\*OPC?"! Good reset technique
- 320 ENTER Ts;Done
- 330 OUTPUT Ts; "DISP ACNT"! Analog Call Control Screen
- 340 SUBEND

350 ! 360 Originate: SUB Originate 370 COM /Settings/Ts,Amplitude 380 PRINT "Instructions: Turn the phone on now" 390 PRINT "When the phone shows service, dial a number and press SEND" OUTPUT Ts; "STAT: CALLP: PTR 32" ! Latch "Connect" LED 400 410 OUTPUT Ts; "STAT: CALLP:NTR 0" ! Ignore All Negative Transitions 420 OUTPUT Ts;"\*CLS"! Clear Status Event Registers 430 REPEAT OUTPUT Ts; "\*ESR?;:STAT:CALLP:EVENT?" 440 450 ENTER Ts;Esr,Register IF Esr<>0 THEN 460 470 PRINT "Error during origination" 480 STOP 490 END IF WAIT .2 ! Gives the testset time to service other processes 500 510 UNTIL Register ! Returns 0 until one of the bits is set PRINT "Origination Successful!" 520 530 SUBEND 540 Enable\_pcs: SUB Enable\_pcs COM /Settings/Ts,Amplitude 550 OUTPUT Ts; "CALLP:DCCH:PCS:MODE 'ON'" 560 570 OUTPUT Ts;"CALLP:DCCH:VOC `ACELP'" 580 OUTPUT Ts; "CALLP: DCCH: MSCapability: BAND 'US PCS'" SUBEND 590 600 Setup\_dcch: SUB Setup\_dcch 610 COM /Settings/Ts,Amplitude OUTPUT Ts;"CALLP:CSYS 'DCCH'" !Set the System Type to DCCH. 620 630 OUTPUT Ts;"CALLP:DCCH:CCH 1012" !Change Cntrl Chan number as needed. SUBEND 640 650 Setup\_trafchan: SUB Setup\_trafchan !Setup DTC channel 777. COM /Settings/Ts,Amplitude 660 670 OUTPUT Ts; "CALLP:DCCH:DTCH:TCHannel 777" !DTC number. 680 SUBEND

```
690 Setup_rssi: SUB Setup_rssi
700
        COM /Settings/Ts,Amplitude
710
        OUTPUT Ts;"CALLP:DCCH:DMODe 'Meas'" !Select Measurements display.
720
        OUTPUT Ts;"CALLP:DCCH:MTYPe 'MAHO'" !Select the MAHO measurement.
730
        SUBEND
740 Meas_rssi: SUB Meas_rssi
750
        COM /Settings/Ts,Amplitude
760
        LOOP
770
        OUTPUT Ts; "CALLP:DCCH: AMPLitude "; VAL$ (Amplitude)
780
        WAIT 3 !Wait for RSSI measurement to settle in the mobile.
790
        OUTPUT Ts; "MEAS: DCCH: MAHandoff: CRSStrength?"
800
        ENTER Ts;Rssi_val
810
        PRINT "RSSI at ";Amplitude;" dBm =";Rssi_val
820
        Amplitude=Amplitude-6
        EXIT IF Amplitude=-117
830
840
        END LOOP
850
        PRINT "Measurements Completed."
```

860 SUBEND

# **Testing Message Waiting Indicator Operation**

#### Description

Message Waiting Indicator (MWI) alerts the mobile that Voice, Short Message Service, or Fax messages are waiting for attention. When the test set sends the message, it reports whether the mobile sent the correct response. The mobile alerts the user that a message (or messages) is waiting. Messages can be sent on a DTC (in the connect mode) or on a DCCH with the mobile having found service ("camped").

#### **Test Conditions**

- System Type = DCCH
- Control Channel = Digital, Channel number as needed by your mobile.
- Phone = Camping on the DCCH (not connected).
- RF Amplitude = -50 dBm

## **Manual Operation**

- □ Press **PRESET**.
- □ If a PCS Interface is used, set the PCS Mode field on the CONFIGURE screen to On.
- □ Display the CALL CONTROL screen.
- □ Set the System Type to DCCH.
- □ Set the Cntrl Chan number to a digital control channel (DCCH) your mobile will camp on.
- □ Set the Num Voice field on the DCCH CALL CONFIGURE II screen to 1. When the MWI command is sent, the phone is told that 1 voice message is waiting.
- □ Return to the CALL CONTROL screen.
- **D** Power on the mobile and wait until it indicates service.
- □ Select Register to register the mobile and automatically enter its phone number into the MS ID field.
- □ Select the Cntl Order field and choose Send MWI. This is the default setting, but it must be re-selected to send the command.
- **□** The mobile should respond to indicate that a voice message is waiting.
- □ If the mobile correctly processed the command, the test set very briefly displays "MWI Acknowledged Correctly", and then displays the phone number of the mobile. If the process failed, the message "MWI Failed: Acknowledgment not received" is displayed.

## **Automated Test Flowchart**

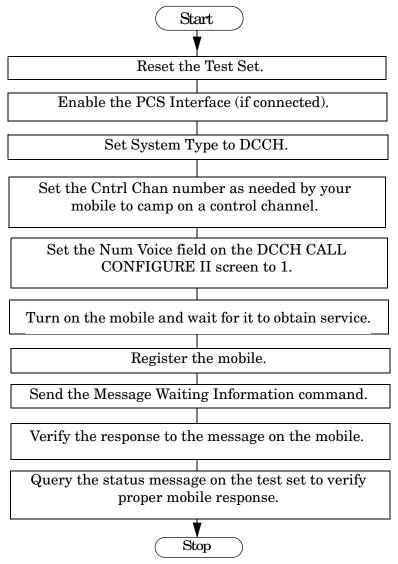

## **Example HP BASIC Program**

Making Measurements

#### **Testing Message Waiting Indicator Operation**

```
340 Reset_ts: SUB Reset_ts
350
        COM Ts
360
        OUTPUT Ts; "*RST; *OPC?"! Good reset technique
370
        ENTER Ts;Done
380
        OUTPUT Ts; "DISP ACNT"! Analog Call Control Screen
390
        OUTPUT Ts;"CALLP:CSYS 'DCCH'" ! Select the TIA/EIA 136 standard.
400
      SUBEND
410 Register_mobile: SUB Register_mobile
420
        COM Ts
        OUTPUT Ts;"STAT:CALLP:PTR 0"! Don't latch positive transitions
430
440
        OUTPUT Ts; "STAT: CALLP:NTR 2"! Latch "Register" LED turning off
450
        OUTPUT Ts; "*CLS"! Clear Status Event Registers
460
        OUTPUT Ts; "CALLP:REGISTER"
470
        REPEAT
          OUTPUT Ts; "*ESR?; :STAT: CALLP: EVENT?"
480
          ENTER Ts;Esr,Register
490
500
          WAIT .2 ! Gives the testset time to service other processes
        UNTIL Register OR Esr ! Returns 0 until one of the bits is set
510
520
        IF Esr THEN
          PRINT "Error with Registration"
530
          STOP
540
550
        ELSE
560
          PRINT "Mobile Registration Successful!"
570
        END IF
        SUBEND
580
590 Enable_pcs:
                    SUB Enable_pcs
600
          COM Ts
610
          OUTPUT Ts; "CALLP:DCCH:PCS:MODE 'ON'"
620
        SUBEND
630 Escape: SUB Escape
        COM Ts
640
650
        CLEAR 7
660
        LOCAL Ts
670
        PRINT "Query Error or other bus problem occurred."
        STOP
680
690
        SUBEND
```

700 Setup\_dtc: SUB Setup\_dtc !Setup an digital control channel. 710 COM Ts 720 OUTPUT Ts;"CALLP:CSYS `DCCH'" !System Type 730 OUTPUT Ts;"CALLP:DCCH:CCH 1012" !Set Cntrl Chan number as needed. 740 SUBEND 750 Setup\_mwi: SUB Setup\_mwi 760 COM Ts 770 OUTPUT Ts;"CALLP:DCCH:MWI:NVO 1" !Set Num Voice field to 1. 780 SUBEND 790 Send\_mwi: SUB Send\_mwi 800 COM Ts 810 WAIT 3 820 OUTPUT Ts;"CALLP:DCCH:CORD 'Send MWI'" !Send MWI command to mobile. 830 SUBEND 840 Test\_response: SUB Test\_response 850 COM Ts 860 DIM Response\_1\$[256] 870 OUTPUT Ts; "STAT: CALLP: PTR 1" !Enable pos-going transistion register 880 OUTPUT Ts;"STAT:CALLP:NTR 0" !for the Active indicator to tell when 890 OUTPUT Ts;"\*CLS" !the test set has gone from Active, to Access, and !back to Active, before reading the result. 900 REPEAT 910 OUTPUT Ts; "STAT: CALLP: EVENt?" 920 ENTER Ts; Active again 930 UNTIL Active again<>0 OUTPUT Ts;"CALLP:DCCH:RCDD1?" !Query the mobile's response. 940 950 ENTER Ts;Response\_1\$ IF Response\_1\$="""MWI FAILED:""" THEN 960 970 PRINT "Message Waiting FAILED! No mobile acknowledgement." 980 ELSE 990 PRINT "Message Waiting Indicator WORKED! Mobile acknowledged." END IF 1000

1010 SUBEND

# **Testing Short Message Service Operation**

## Description

Short Message Service is used to send short text messages to a mobile (similar to a pager). When the test set sends the message, it reports whether the mobile sent the correct response. The mobile alerts the user that a message (or messages) is waiting. Messages can be sent on a DTC (in the connect mode) or on a DCCH with the mobile having found service ("camped").

## **Test Conditions**

- System Type = DCCH
- Control Channel = Digital, Channel number as needed by your mobile.
- Phone = Camping on the DCCH (not connected).
- RF Amplitude = -50 dBm

## **Manual Operation**

- □ Press **PRESET**.
- □ If a PCS Interface is used, set the PCS Mode field on the CONFIGURE screen to On.
- □ Display the CALL CONTROL screen.
- □ Set the System Type to DCCH.
- □ Set the Cntrl Chan number to a digital control channel (DCCH) your mobile will camp on.
- □ Go to the DCCH CALL CONFIGURE screen, and select the SMS Contents field. Enter several characters to send to the mobile.
- □ Return to the CALL CONTROL screen.
- **D** Power on the mobile and wait until it indicates service.
- □ Select Register to register the mobile and automatically enter its phone number into the MS ID field.
- $\hfill\square$  Set the Cntl Order field to Send SMS.
- **□** The mobile should respond to indicate that an SMS message is waiting.
- □ If the mobile correctly processed the command, the test set displays "SMS Acknowledged Correctly: MS Indicates RDATA Accepted", and then displays the phone number of the mobile. If the process failed, the message "SMS Failed: Acknowledgment not received" is displayed.

## **Automated Test Flowchart**

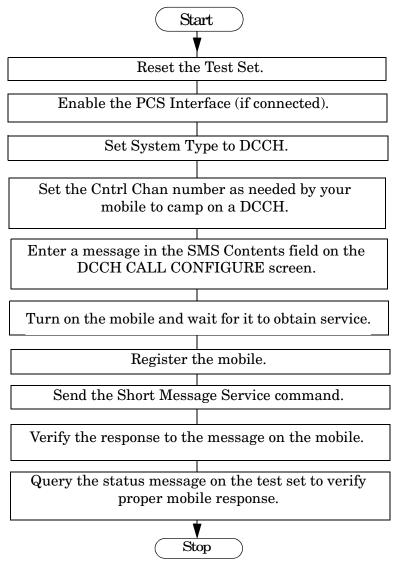

## **Example HP BASIC Program**

|         | F                                                                  |
|---------|--------------------------------------------------------------------|
|         | ! This program implements Analog Registration.                     |
| 20 !    | ! Monitors the `Register' LED to determine when                    |
| 30 !    | ! registration is complete. Configures the Message Waiting         |
| 40 !    | ! Information command, sends the MWI command, monitors the         |
| 50 !    | ! Active LED to see when the call processing state goes from       |
| 60 !    | ! Active to Access (when MWI command is issued) and returns to     |
| 70 !    | ! Active before querying to see if the mobile responded correctly. |
| 80 0    | ON TIMEOUT 7,8 CALL Escape !Recover from bus hangup.               |
| 90 0    | COM Ts                                                             |
| 100 0   | CLEAR SCREEN                                                       |
| 110 7   | ſs=714                                                             |
| 120 F   | Reset_ts                                                           |
| 130 H   | Enable_pcs                                                         |
| 140 S   | Setup_dtc                                                          |
| 150 S   | Set_to_active                                                      |
| 160 E   | PRINT "Instructions: Turn the phone on now."                       |
| 170 F   | Register_mobile                                                    |
| 180 V   | WAIT 3 !Wait for mobile to stabilize before issuing MWI command.   |
| 190 s   | Setup_sms                                                          |
| 200 8   | Send_sms                                                           |
| 210 7   | Test_response                                                      |
| 220 E   | END                                                                |
| 230 Set | t_to_active: SUB Set_to_active                                     |
| 240     | COM Ts                                                             |
| 250     | OUTPUT Ts;"STAT:CALLP:PTR 1"! Arm Bit 0 of the PTR register        |
| 260     | OUTPUT Ts;"*CLS"! Clear Status Event Registers                     |
| 270     | OUTPUT Ts;"CALLP:ACTIVE"                                           |
| 280     | REPEAT                                                             |
| 290     | OUTPUT Ts; "STAT: CALLP: EVENT?"                                   |
| 300     | ENTER Ts;Register                                                  |
| 310     | WAIT .2 ! Gives the testset time to service other processes        |
| 320     | UNTIL Register ! Returns 0 until one of the bits is set            |
| 330 8   | SUBEND                                                             |
| 340 Res | set_ts: SUB Reset_ts                                               |

# Making Measurements Testing Short Message Service Operation

| 350 COM Ts                                                         |    |
|--------------------------------------------------------------------|----|
| 360 OUTPUT Ts; "*RST; *OPC?"! Good reset technique                 |    |
| 370 ENTER Ts;Done                                                  |    |
| 380 OUTPUT Ts; "DISP ACNT"! Analog Call Control Screen             |    |
| 390 OUTPUT Ts;"CALLP:CSYS `DCCH'" ! Select the TIA/EIA 136 standar | d. |
| 400 SUBEND                                                         |    |
| 410 Register_mobile: SUB Register_mobile                           |    |
| 420 COM Ts                                                         |    |
| 430 OUTPUT Ts;"STAT:CALLP:PTR 0"! Don't latch positive transitions |    |
| 440 OUTPUT Ts;"STAT:CALLP:NTR 2"! Latch "Register" LED turning off |    |
| 450 OUTPUT Ts;"*CLS"! Clear Status Event Registers                 |    |
| 460 OUTPUT Ts; "CALLP:REGISTER"                                    |    |
| 470 REPEAT                                                         |    |
| 480 OUTPUT Ts; "*ESR?;:STAT:CALLP:EVENT?"                          |    |
| 490 ENTER Ts;Esr,Register                                          |    |
| 500 WAIT .2 ! Gives the testset time to service other processes    |    |
| 510 UNTIL Register OR Esr ! Returns 0 until one of the bits is se  | t  |
| 520 IF Esr THEN                                                    |    |
| 530 PRINT "Error with Registration"                                |    |
| 540 STOP                                                           |    |
| 550 ELSE                                                           |    |
| 560 PRINT "Mobile Registration Successful!"                        |    |
| 570 END IF                                                         |    |
| 580 SUBEND                                                         |    |
| 590 Enable_pcs: SUB Enable_pcs                                     |    |
| 600 COM Ts                                                         |    |
| 610 OUTPUT Ts;"CALLP:DCCH:PCS:MODE `ON'"                           |    |
| 620 SUBEND                                                         |    |
| 630 Escape: SUB Escape                                             |    |
| 640 COM Ts                                                         |    |
| 650 CLEAR 7                                                        |    |
| 660 LOCAL TS                                                       |    |
| 670 PRINT "Query Error or other bus problem occurred."             |    |
| 680 STOP                                                           |    |
| 690 SUBEND                                                         |    |
| 700 Setup_dtc: SUB Setup_dtc !Setup an digital control channel.    |    |

| 710 | COM Ts                                                              |
|-----|---------------------------------------------------------------------|
| 720 | OUTPUT Ts;"CALLP:CSYS `DCCH'" !System Type                          |
| 730 | OUTPUT Ts;"CALLP:DCCH:CCH 1012" !Set Cntrl Chan number as needed.   |
| 740 | SUBEND                                                              |
| 750 | Setup_sms: SUB Setup_sms                                            |
| 760 | COM Ts                                                              |
| 770 | OUTPUT Ts;"CALLP:DCCH:SMS:CONT `NewCo ISP has been announced!'"     |
| 780 | SUBEND                                                              |
| 790 | Send_sms: SUB Send_sms                                              |
| 800 | COM Ts                                                              |
| 810 | WAIT 3                                                              |
| 820 | OUTPUT Ts;"CALLP:DCCH:CORD `Send SMS'" !Send MWI command to mobile. |
| 830 | SUBEND                                                              |
| 840 | Test_response: SUB Test_response                                    |
| 850 | COM Ts                                                              |
| 860 | DIM Response_1\$[256]                                               |
| 870 | OUTPUT Ts;"STAT:CALLP:PTR 1" !Enable pos-going transistion register |
| 880 | OUTPUT Ts;"STAT:CALLP:NTR 0" !for the Active indicator to tell when |
| 890 | OUTPUT Ts;"*CLS" !the test set has gone from Active, to Access, and |
| 900 | REPEAT !back to Active, before reading the result.                  |
| 910 | OUTPUT Ts; "STAT: CALLP: EVENt?"                                    |
| 920 | ENTER Ts;Active_again                                               |
| 930 | UNTIL Active_again<>0                                               |
| 940 | OUTPUT Ts;"CALLP:DCCH:RCDD1?" !Query the mobile's response.         |
| 950 | ENTER Ts;Response_1\$                                               |
| 960 | PRINT Response_1\$                                                  |
| 970 | SUBEND                                                              |

# **Caller ID**

## Description

Caller ID sends caller information to the mobile when paged. Depending on the mobile's caller ID abilities, the data displayed can be the name and phone number of the calling person.

#### **Test Conditions**

- System Type = DCCH
- Control Channel = Digital, Channel number as needed by your mobile for service.
- Traffic Channel Assignment = DTC, 777.

## **Manual Operation**

- □ Press **PRESET**.
- $\hfill\square$  If a PCS Interface is used, set the PCS Mode field on the CONFIGURE screen to On.
- $\hfill\square$  Display the CALL CONTROL screen.
- □ Set the System Type to DCCH.
- □ For PCS mobiles:
  - □ Set the MS Capab field (DCCH CALL CONFIGURE II) screen to US PCS.
  - □ Set the Voc: field (CALL CONTROL screen) to match the mobile's vocoder (typically ACELP).
- □ In the Traffic Chan Assignment area, set the Chan to 777.
- □ Display the DCCH CALL CONFIGURE II screen.
  - □ Enter the phone number of the calling party in the Calling Num field.
  - □ Enter a name in the Calling Name field.
  - □ In the Name Size field, enter the number of characters from the Calling Name field to send to the mobile.
- □ Display the CALL CONTROL screen.
- $\hfill\square$  Power on the mobile and wait until it indicates service.
- □ Enter the mobile's MIN or phone number in the MS Id field, OR select the Register field and wait for the mobile to register and automatically enter the phone number.
- □ Select the Page field.
- □ The mobile should connect and the caller ID information should be displayed on the mobile.

#### **Automated Test Flow Chart**

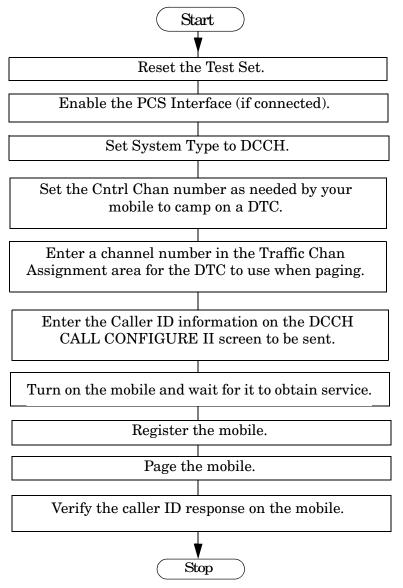

#### **Example HP BASIC Program**

- 10 ! This program implements AMPS Registration and Page
- 20 ! Monitors the 'Register' LED and 'Connect' LED
- 30 ! to determine when successful.
- 40 ! Includes error checking with ESR register.
- 50 ! Enters caller ID information to send when paging.
- 60 COM Ts
- 70 CLEAR SCREEN
- 80 Ts=714
- 90 Reset\_ts
- 100 Enable\_pcs
- 110 Setup\_dcch
- 120 Set\_to\_active
- 130 Setup\_trafchan
- 140 PRINT "Instructions: Turn the phone on now"
- 150 Register\_mobile
- 160 Page\_with\_id
- 170 END
- 180 Set\_to\_active: SUB Set\_to\_active
- 190 COM Ts
- 200 OUTPUT Ts; "STAT: CALLP: PTR 1"! Arm Bit 0 of the PTR register
- 210 OUTPUT Ts;"\*CLS"! Clear Status Event Registers
- 220 OUTPUT Ts;"CALLP:ACTIVE"
- 230 REPEAT
- 240 OUTPUT Ts; "STAT: CALLP: EVENT?"
- 250 ENTER Ts;Register
- 260 WAIT .2 ! Gives the testset time to service other processes
- 270 UNTIL Register ! Returns 0 until one of the bits is set
- 280 SUBEND
- 290 Reset\_ts: SUB Reset\_ts
- 300 COM Ts
- 310 OUTPUT Ts; "\*RST; \*OPC?"! Good reset technique
- 320 ENTER Ts;Done
- 330 OUTPUT Ts;"DISP ACNT"! Analog Call Control Screen
- 340 SUBEND

350 Register\_mobile: SUB Register\_mobile 360 COM Ts 370 OUTPUT Ts;"STAT:CALLP:PTR 0"! Don't latch positive transitions OUTPUT Ts;"STAT:CALLP:NTR 2"! Latch "Register" LED turning off 380 390 OUTPUT Ts; "\*CLS"! Clear Status Event Registers 400 WAIT 5 OUTPUT Ts; "CALLP:REGISTER" 410 420 REPEAT 430 OUTPUT Ts; "\*ESR?;:STAT:CALLP:EVENT?" 440 ENTER Ts;Esr,Register 450 WAIT .2 ! Gives the testset time to service other processes 460 UNTIL Register OR Esr ! Returns 0 until one of the bits is set 470 IF Esr THEN 480 PRINT "Error with Registration" 490 STOP ELSE 500 510 OUTPUT Ts;"CALLP:PNUM?" 520 ENTER Ts; Phone num\$ 530 PRINT "Registration Successful!" 540 PRINT "Phone number is ";Phone\_num\$ END IF 550 SUBEND 560 570 Page\_with\_id: SUB Page\_with\_id 580 COM Ts PRINT "When the phone rings, press the SEND key." 590 600 OUTPUT Ts; "STAT: CALLP: PTR 32" ! Latch 'Connect' LED OUTPUT Ts;"STAT:CALLP:NTR 0" 610 620 OUTPUT Ts;"\*CLS"! Clear Status Event Registers 630 OUTPUT Ts;"CALLP:DCCH:CID:CNUM '5099224001'" !Calling Number 640 OUTPUT Ts;"CALLP:DCCH:CID:CNAM 'R. Heinlein'" !Calling Name OUTPUT Ts; "CALLP:DCCH:CID:NSIZ 11" !Name Size 650 660 WAIT 5 670 OUTPUT Ts;"CALLP:PAGE" 680 REPEAT OUTPUT Ts; "\*ESR?;:STAT:CALLP:EVENT?" 690 700 ENTER Ts;Esr,Register

| 710 | WAIT .2 ! Gives the testset time to service other processes          |
|-----|----------------------------------------------------------------------|
| 720 | UNTIL Register OR Esr ! Returns 0 until one of the bits is set       |
| 730 | IF Esr THEN                                                          |
| 740 | PRINT "Error with Page"                                              |
| 750 | STOP                                                                 |
| 760 | END IF                                                               |
| 761 | PRINT ""                                                             |
| 770 | PRINT "Page was Successful! Verify that the mobile shows"            |
| 771 | PRINT "the correct Caller ID information."                           |
| 780 | SUBEND                                                               |
| 790 | Enable_pcs: SUB Enable_pcs                                           |
| 800 | COM Ts                                                               |
| 810 | OUTPUT Ts;"CALLP:DCCH:PCS:MODE 'ON'"                                 |
| 820 | OUTPUT Ts; "CALLP:DCCH:VOC `ACELP'"                                  |
| 830 | OUTPUT Ts;"CALLP:DCCH:MSCapability:BAND `US PCS'"                    |
| 840 | SUBEND                                                               |
| 850 | Setup_dcch: SUB Setup_dcch                                           |
| 860 | COM Ts                                                               |
| 870 | OUTPUT Ts;"CALLP:CSYS `DCCH'" !Set System Type to DCCH.              |
| 880 | OUTPUT Ts;"CALLP:DCCH:CCH 1012" !Change Cntrl Chan number as needed. |
| 890 | SUBEND                                                               |
| 900 | Setup_trafchan: SUB Setup_trafchan                                   |
| 910 | COM Ts                                                               |
| 920 | OUTPUT Ts;"CALLP:DCCH:DTCH:TCHannel 777"                             |
| 930 | SUBEND                                                               |
|     |                                                                      |

Making Measurements Caller ID

# 2 HP 8920B Programming Concepts

This chapter contains general information on writing programs for the HP 8920B. Detailed programming information is in the *HP 8920B Programmer's Guide* (p/n 08920-90222).

# **Basic Input and Output Operations**

#### Overview

Sometimes the most difficult part of controlling the test set is just getting started with your first measurement. Before attempting to automate a measurement, it is generally recommended to first perform the set up and make measurements manually, then duplicate the manual procedure with HP-IB command strings and programming algorithms.

There are two fundamental processes for communicating with the HP 8920B over the HP-IB bus. The first process is sending data (like commands) to the instrument. In HP BASIC, the command to send data to the instrument is the OUTPUT statement. The second process for communicating with the HP 8920B is reading data back from the instrument. In HP BASIC, the command to read data from the instrument is the ENTER statement.

#### Using the OUTPUT Statement to Send Commands

This two line program example sends a command to the HP 8920B:

```
10 OUTPUT 714;"*RST"
```

20 END

- Line 10 sends a command to the instrument at address 714. The command is "\*RST" which instructs the instrument to reset.
- •Line 20 is the END statement, which is always required in any HP BASIC program. This line has no effect on the instrument.

#### **General Process for Changing Settings**

To perform the initial setup for changing settings on the HP 8920B, the general process is:

- 1. Use the OUTPUT statement to display the correct screen.
- 2. Use the OUTPUT statement for changing the settings on that screen.

For example:

```
10 OUTPUT 714; "DISP RFG"
```

```
20 OUTPUT 714;"RFG:FREQ 825 MHZ"
```

30 END

- Line 10 displays the RF Generator Screen.
- Line 20 sets the RF Generator frequency to 825 MHz.

This process is repeated until all necessary settings are changed.

## Using the ENTER Statement Read Back Values

When the instrument settings are made and the radio under test is configured, the next step is to read a measurement from the instrument. In HP BASIC the ENTER statement is used to read data from an instrument. The ENTER statement is always preceded by an OUTPUT statement that tells the instrument which measurement the program wants to read.

This short program uses the ENTER statement to return a value:

- 10 OUTPUT 714; "MEAS:RFR:POW?"
- 20 ENTER 714;Data
- 30 END
- Line 10, the OUTPUT statement is used to instruct the instrument to measure RF power. This line contains a question mark '?' and is called a query. In this case, the program is querying the RF Power measurement.
- Line 20 is the ENTER statement that will actually read the result back from the HP 8920B (entering the returned value into a variable called "Data"). The program will stay on line 20 until the test set responds with data. You must always follow a query with an ENTER statement on the next program line to read the data back from the instrument. You should include some type of time out statement in your program to handle the situation when the test set cannot make the measurement.

#### General Process for Reading Back (Querying) Values

The basic concept of reading measurements from the HP 8920B is quite simple, however there are many factors that makes reading data one of the most difficult automated processes. When making measurements, you need to consider measurement settling, measurement triggering, and error handling if the measurement doesn't complete. An automated procedure for setting up and making measurements should include the following steps:

- 1. Configure the HP 8920B and the radio.
- 2. Display and Activate the measurement on the HP 8920B.
- 3. Wait until the test set and radio have 'settled'.
- 4. Trigger the measurement.
- 5. Output a query to the test set to tell it which result you want.
- 6. Enter the data from the test set into a variable.
- 7. If the data doesn't come back from the test set, send a device clear to the test set so that the query is not still pending.

If any of these steps are not done properly, you will receive "Query Error" messages on the HP 8920B and it is possible to lock-up the test set if errors are not handled correctly.

#### A More Complete Example Program

The following program is a more complete example that includes everything except error handling. More details on triggering and error handling are included later in this document.

```
10
      OUTPUT 714; "TRIG:MODE:RETR SINGLE"
20
      OUTPUT 714; "DISP RFG"
      OUTPUT 714; "RFG: FREQ 825 MHZ"
30
      OUTPUT 714; "RFG:AMPL -10 DBM"
40
      OUTPUT 714; "DISP RFAN"
50
60
      OUTPUT 714; "MEAS:RFR:POW:STATE ON"
70
      WAIT 2
80
      OUTPUT 714; "TRIG"
      OUTPUT 714; "MEAS:RFR:POW?"
90
100
      ENTER 714; Data
      PRINT Data
110
120
      END
```

- Line 10 set the instrument for single triggering.
- Line 20 displays the RF Generator screen to allow settings.
- Lines 30 and 40 set the RF Generator frequency and amplitude.
- Line 50 displays the RF Analyzer screen.
- Line 60 enables the RF power measurement. Once the measurement is enabled, it will remain active whenever a screen is displayed that contains the RF power measurement.
- Line 70 is a wait statement that allows settling for the HP 8920B and the radio under test.
- Line 80 triggers the measurement.
- Line 90 instructs the instrument to put the RF power result in the output queue to be read back by the controlling program.
- Line 100 enters the data from the HP 8920B output queue.
- Line 110 prints the result to the computer screen.

# Using Status Registers for Call Processing

#### Overview

Cellular call processing refers to registrations, originations, pages, and handoffs for cellular mobiles. Because executing these functions will take an unknown amount of time, it is necessary for the control program to use special techniques for monitoring the state of the test set and taking special care to keep the control program synchronized with the test set. This is accomplished by monitoring the status registers which indicate the current state of the test set. Each bit of the status registers corresponds to a unique state or process in the instrument. For a very detailed explanation of the capabilities, refer to the *HP 8920B Programmer's Guide* (p/n 08920-90222).

The concept of writing programs that use status registers is quite simple, but since many users have never programmed the status registers it may seem a little difficult at first. The general procedure is to execute a call processing function (such as a PAGE), and then monitor one of the bits in the call processing status register group until the bit indicates that the function has completed. For instance, when executing a page, your control program can monitor the 'connected' bit to indicate that the page was successful and the control program can continue.

In these programming examples the call processing <u>condition</u> register is monitored. This register indicates the current instantaneous state of the call processing system. In some programming situations, it is desirable to monitor the call processing <u>event</u> register. The event register latches changes in the condition register.

The following program demonstrates this technique:

| 10  | OUTPUT 714; "DISP ACNT"          |
|-----|----------------------------------|
| 20  | OUTPUT 714; "*CLS"               |
| 30  | OUTPUT 714; "CALLP: PAGE "       |
| 40  | REPEAT                           |
| 50  | OUTPUT 714; "STAT: CALLP: COND?" |
| 60  | ENTER 714;Status_register        |
| 70  | WAIT .2                          |
| 80  | UNTIL BIT(Status_register,5)     |
| 90  | PRINT "Page was Successful!"     |
| 100 | END                              |

- Line 10 displays the Analog Call Control screen. This is the screen where call processing functions take place.
- Line 20 is a command to "Clear Status Registers". This is important because the program will monitor these registers to determine the instrument state.
- Line 30 commands the HP 8920B to PAGE the mobile.
- Lines 40 and 80 create a loop to monitor the call processing status condition register.

- Line 50 queries the HP 8020B for the call processing status condition register.
- Line 60 reads the value back from the test set and stores the data in a variable called Status\_register.
- Line 70 is a short wait (200 milliseconds) which allows the test set some time to process other tasks. This is important because the HP-IB queries have a high priority and if the loop doesn't have any delays, the test set is so busy reporting to the external computer that the other processes (like the page) may not complete.
- Line 80 examines bit 5 of the variable Status\_register. When bit 5 is set, it indicates the mobile is connected and only then should the control program continue on and make measurements.

#### **Adding Error Trapping**

The previous short program to page the mobile is complete except for any error trapping. If the mobile doesn't connect, the program will stay in a continuous loop. There are two techniques that are commonly used for this situation.

The first technique involves monitoring the "Event Status Register", which is where error conditions are reported. The second technique involves putting a timer into the loop and if the call processing function doesn't complete in a specified time, the control program can exit the loop and continue with some type of error trapping routine.

The following example monitors the Event Status Register for errors and stops the program if an error occurs.

```
10
      OUTPUT 714; "DISP ACNT"
      OUTPUT 714; "*CLS"
20
30
      OUTPUT 714; "CALLP: PAGE "
40
      REPEAT
50
        OUTPUT 714; "STAT: CALLP: COND?"
60
        ENTER 714; Status register
70
        OUTPUT 714; "*ESR?"
80
        ENTER 714; Error_register
90
        IF Error_register<>0 THEN
100
          PRINT "Error during page"
110
           STOP
120
        END IF
130
        WAIT .2
140
      UNTIL BIT(Status_register,5)
150
      PRINT "Page was Successful!"
160 END
```

- Lines 70 and 80 are used to read the event status register.
- Lines 90 checks if the variable Error\_register is not equal to zero, which would indicate an error.
- Lines 100-120 prints an error message and stops the program.

The following program is an example of the technique that uses a loop counter as a timer to detect the page failure:

```
10
    ! re-save "sample1.pgm"
20
      OUTPUT 714; "DISP ACNT"
30
      OUTPUT 714; "*CLS"
40
      OUTPUT 714; "CALLP: PAGE "
50
      Loop count=0
      REPEAT
60
70
      Loop_count=Loop_count+1
        OUTPUT 714; "STAT: CALLP: COND?"
80
90
        ENTER 714;Status_register
100
        IF Loop count=50 THEN
110
           PRINT "Error during page"
120
           STOP
130
        END TF
140
        WAIT .2
150
      UNTIL BIT(Status register,5)
      PRINT "Page was Successful!"
160
170 END
```

The process to use status registers for performing registrations, pages, originations, and handoffs are all similar. The following example shows how to perform a registration. One small difference you may notice in this example is the monitoring loop is looking for the HP 8920B to <u>leave</u> the registration condition (indicating the registration is finished). In the example program for a page, the monitoring loop was waiting for the HP 8920B to <u>enter</u> the connected condition (indicating that the page state was finished).

```
10
    ! re-save "sample2.pgm"
20
      OUTPUT 714; "DISP ACNT"
30
      OUTPUT 714; "*CLS"
      OUTPUT 714; "CALLP:REGISTER"
40
50
      WAIT 2
60
      Loop_count=0
70
      REPEAT
80
      Loop count=Loop count+1
```

#### HP 8920B Programming Concepts Using Status Registers for Call Processing

| 90  | OUTPUT 714; "STAT: CALLP: COND?"     |
|-----|--------------------------------------|
| 100 | ENTER 714;Status_register            |
| 110 | IF Loop_count=50 THEN                |
| 120 | PRINT "Error during registration"    |
| 130 | STOP                                 |
| 140 | END IF                               |
| 150 | WAIT .2                              |
| 160 | UNTIL NOT BIT(Status_register,1)     |
| 170 | PRINT "Registration was Successful!" |
| 180 | END                                  |

- Line 20 displays the Analog Call Control screen. This is the screen where call processing functions take place.
- Line 30 is a command to "Clear Status Registers". This is important because the program will monitor these registers to determine the instrument state.
- Line 40 commands the HP 8920B to REGISTER the mobile.
- Line 50 is a 2 second wait that allows the test set to enter the 'registration' state.
- Lines 60 to 160 create a loop to monitor the call processing status condition register.
- Line 80 is a loop counter to know when to exit because of a time out.
- Line 90 and 100 queries the HP 8920B for the call processing status condition register.
- Lines 110-140 checks the loop counter and stops the program if the count = 50.
- Line 150 is a short wait (200 milliseconds) which allows the test set some time to process other tasks.
- Line 160 monitors the 'registration bit' until the HP 8920B leaves the registration state. This is indicated by the bit being set to zero (false).

# **Triggering Measurements**

#### Overview

There are two types of triggering modes for remote (automated) operation. When the HP 8920B is in remote mode, the trigger is set to either repetitive (continuous) or single. In repetitive triggering mode, all active measurements are continuously triggered. When the control program queries the HP 8920B for a measurement result, the HP 8920B triggers a new measurement and places the last completed measurement result in the output queue for the control program to read.

When using single trigger, the control program must send a 'TRIG' command to the HP 8920B. This flushes all the current measurement results and causes the HP 8920B to begin a new measurement. The new measurement will update the results for all the active measurements. After the measurement results are updated, the control program can query the HP 8920B for results. This causes the HP 8920B to place the requested results in the output queue where the control program can then retrieve the measurement results.

#### **Using Repetitive Triggering**

The following program example uses repetitive triggering:

- 10 OUTPUT 714; "TRIG:MODE:RETR REPETITIVE"
- 20 OUTPUT 714; "DISP RFAN"
- 30 OUTPUT 714; "MEAS:RFR:POW?"
- 40 ENTER 714;Result
- 50 PRINT Result
- 60 END
- Line 10 sets the remote triggering mode to repetitive (continuous).
- Line 20 displays the RF Analyzer screen. This will automatically start triggering for all the active measurements on that screen.
- Line 30 queries the test set for the RF Power measurement. This causes the last result to be put into the output queue.
- Line 40 enters the data from the output queue into the variable called 'Result'.
- Line 50 prints the measurement value.

#### **Using Single Triggering**

The following program example uses single triggering:

- 10 OUTPUT 714; "TRIG:MODE:RETR SINGLE"
- 20 OUTPUT 714; "DISP RFAN"
- 30 OUTPUT 714; "TRIG"
- 40 OUTPUT 714; "MEAS:RFR:POW?"
- 50 ENTER 714;Result
- 60 PRINT Result
- 70 END
- Line 10 sets the remote triggering mode to single.
- Line 20 displays the RF Analyzer screen. No measurements will appear.
- Line 30 triggers all the active measurements on the RF Analyzer screen.
- Line 40 queries the test set for the RF Power measurement. This causes the result from the previous trigger to be put into the output queue.
- Line 50 enters the data from the output queue into the variable called 'Result'.
- Line 60 prints the measurement value.

## Handling HP-IB Query Errors

## Overview

Under certain conditions, it may not be possible for the HP 8920B to make a measurement. If this happens, the control program must properly clear the HP-IB buffer before proceeding with any other program statements. A common mistake is when a measurement doesn't complete and the control program is stopped and re-run. Quite often the first command sent to the instrument is "\*RST" for an instrument reset. This is not the correct way to handle the query error and it can lock-up the test set under certain conditions. The correct technique would be to send a "device clear" to the instrument before any commands are sent. It is a good idea to have the very first statement in any HP-IB control program to be a device clear.

The device clear (or selected device clear) command is defined in IEEE 488 and it instructs the instrument to clear any pending HP-IB operations. The device clear statement is unique for each different interface card and programming language. As an example, in HP BASIC the command "CLEAR 714" sends a selected device clear to the instrument at address 714. In a language like C or Pascal, the command could be "IOCLEAR (714)" or "IOCLEAR (714L)". Refer to the documentation for your programming language and HP-IB or GP-IB interface card.

Here is a good way to start your program:

10 CLEAR 714

20 OUTPUT 714;"\*RST"

By starting the program with a device clear, any pending HP-IB operations are cleared and there won't be any chance of locking up the HP 8920B. Typically the control program has some type of error trapping to clean up the HP-IB queue in case of measurement errors or measurements that don't complete. A simple example can illustrate how a programmer could implement this in HP BASIC.

```
10 Start_meas: !
20
      ON TIMEOUT 7,15 GOTO Clean_up_hpib
30
      OUTPUT 714; "TRIG: MODE: RETR SINGLE"
40
      OUTPUT 714; "DISP RFAN"
50
      OUTPUT 714; "TRIG"
60
      OUTPUT 714; "MEAS:RFR:POW?"
70
      ENTER 714;Result
80
      PRINT Result
90
     STOP
100 Clean_up_hpib:!
110
      CLEAR 714
120
      PRINT "Measurement was aborted"
```

#### 130 GOTO Start\_meas

#### 140 END

Line 20 is an HP BASIC statement that sets up a time-out. This statement instructs HP BASIC to go to the line labeled "Clean\_up\_hpib" if any instrument on the HP-IB bus 7 doesn't respond for 15 seconds. (In this example, 7 is the interface select code). If the power measurement doesn't complete, the program will hang up on line 80 for 15 seconds while it is waiting for data back from the HP 8920B. After the 15 second "ON TIMEOUT" timer expires, the program jumps to line 100, then executes line 110 to clear the HP-IB operations. Line 120 prints an error message and line 130 causes the program to go to the beginning (Line 10) and starts over.

This is a simple technique that can be implemented in almost any programming language. It is a good programming practice that whenever data is to be sent to the instrument or read from the instrument, some type of error handling routine should be used. One implementation would be to write general purpose subroutines like "To\_testset" or "From\_testset" that would send data back and forth between the computer and the test set. These general purpose routines would be a good location in the code to include the proper error handling routines.

## **Reducing Test Time**

#### Overview

Writing the fastest possible test software involves efficient programming, understanding the device-under-test, and optimizing set ups and measurements with the test equipment. This section of this document focuses the test set, and particularly on helping the programmer understand and avoid some of the slower (and often unnecessary) processing in the test set.

Some of the processes that can slow down your program when using the HP 8920B include:

- Changing screens when it isn't necessary.
- Auto-ranging and auto-tuning.
- Making unnecessary measurements.

#### **Changing Screens**

Changing screens on the HP 8920B takes approximately 1 second. For making <u>measurements</u> it is generally necessary to be on the correct screen. However, many <u>settings</u> (such as the RF Generator) can be made from almost any screen. For analog measurements, try to use the DUPLEX screen because it contains Generator and Analyzer functions. Avoid the Analog RX and TX screens because they auto-configure many settings in the test set, slowing operation.

#### Auto-ranging and Auto-tuning

Auto-ranging and auto-tuning for the analyzer are two processes that should definitely be avoided. Auto-ranging is the process where the test set analyzer automatically sets the correct gain and attenuation setting for a measurement. Auto-tuning is where the RF analyzer will automatically find, and tune to, the largest RF signal. If you know the frequency and level of the signal-under-test, set the HP 8920B tuning mode to 'manual' and set the input attenuators to 'hold'. Write your program to directly control the analyzer frequency and input attenuation. To find the correct attenuation, you may want to manually allow the HP 8920B to auto-range on a particular signal, then in your automated application you can set the gain correctly under program control.

#### **Unnecessary Measurements**

Making unnecessary measurements takes additional time, and should always be avoided. However, many programmers don't realize that their application software is often causing the test set to make unnecessary measurements. There are two situations that cause unnecessary measurements. The first situation is when the displayed screen has more measurements activated than necessary. For instance, the RF Analyzer screen may have Frequency Error, TX Power, FM Deviation, and AF Frequency all active. Whenever a trigger command is issued, the test set automatically makes all the active measurements. You can save a significant amount of time by disabling the un-used measurements.

The following command turns off the FM Deviation measurement:

#### OUTPUT 714;"MEAS:AFR:FM:STATE OFF"

A second situation that often generates unnecessary measurements is during repetitive triggering. When making multiple measurements with a single setting, use <u>single</u> triggering, and read back the results from all the measurements. This technique does not cause the HP 8920B to re-trigger measurements each time a new query is sent to the test set.

The following examples uses repetitive triggering to make two measurements: FM deviation and RF power. In this example, line 30 triggers <u>all</u> the active measurements, and lines 40 to 70 reads back results.

```
10 ! re-save "fast1.pgm"
```

- 20 OUTPUT 714; "TRIG:MODE:RETR REPETITIVE"
- 30 OUTPUT 714; "TRIG"
- 40 OUTPUT 714; "MEAS:RFR:POW?"
- 50 ENTER 714; Pow\_result
- 60 OUTPUT 714; "MEAS:AFR:FM?"
- 70 ENTER 714; Fm\_result
- 80 PRINT Pow\_result,Fm\_result
- 90 END

The following example makes the same measurements, but uses single triggering:

- 10 ! re-save "fast2.pgm"
- 20 OUTPUT 714; "TRIG:MODE:RETR SINGLE"
- 30 OUTPUT 714; "TRIG"
- 40 OUTPUT 714; "MEAS:RFR:POW?; :MEAS:AFR:FM?"
- 50 ENTER 714; Pow\_result, Fm\_result
- 60 PRINT Pow\_result,Fm\_result
- 70 END

This program saves some HP-IB traffic and reads back multiple measurements by combining two queries and two Enters on the same line. (This technique may be more difficult to implement in languages other than HP BASIC).

## **3** IS-137 Test Descriptions

This chapter contains brief descriptions of the IS-137 tests that are normally done in production using the HP 8920B Option 801. Tests and minimum standards are identified by title and by paragraph number in the standards. An exception is the call processing tests: the HP 8920B Option 801 does them, but they are not described here.

Tests can be performed manually, using your own programs, or by using the HP 11807E Option 024 AMPS/NAMPS/DAMPS/DCCH/PCS Mobile Test Software.

# 2.3.2.1 Receiver Signal Level Range Capability (RF Sensitivity)

Error rate under fading and static (no fading) conditions. BER (Bit Error Rate) is used for the DTC (Digital Traffic Channel) and WER (Word Error Rate) is used for the BCCH (Broadcast Control Channel). Sensitivity to very low level and very high level (overload) signals are measured.

## **Procedure Summary**

Synchronize the mobile to the test set on a Digital Traffic Channel (DTC) by putting the mobile in loop-back mode with the TDMAON command. Set the test set generator level to -110 dBm (for BER on the DTC) and -111 dBm (for WER on the BCCH). For the DTC send pseudo-random data bits to the mobile and measure BER on the transponded bits. For the BCCH send SCF and CRC data in the RACH L3 data field and measure WER on the looped-back RACH burst. Repeat the test, using an amplitude of -25 dBm (overload condition).

## HP 8920B Option 801 Method

Same as specified in standard under static conditions (unable to perform fading tests). The test must be performed with the mobile in loopback mode; it cannot be performed in the connect state. Measurements are made on the DIGITAL MEASUREMENTS screen with the Dig Meas field set to BER, DTC WER, or DCCH WER.

## 2.3.2.1.1.3 Minimum Standard

- BER:  $\leq 3\%$  at all test levels.
- WER:  $\leq 9\%$  at all test levels.

## 2.3.2.5 Mobile Assisted Handoff / Mobile Assisted Channel Allocation Bit Error Rate

The mobile estimates bit error rate of the received signal on the DTC.

#### **Procedure Summary**

Set up a call between the test set and the mobile. Induce various bit error rates into the data field bits of the test signal and instruct the mobile to report the bit error rates it measures.

## HP 8920B Option 801 Method

Use the CALL CONTROL screen and get the mobile up on a call (connect state) using a Page or Originate; it cannot be performed in test mode. Set the Display field to Meas, then change the measurement to MAHO. The phone's estimate of RSSI for the neighbor channels and the RSSI and BER of the current traffic channel is displayed.

The DCCH CALL CONFIGURE screen allows you to change the Neighbor Channel List using the # Neighbors field, and to introduce Bit errors using the % BIT ERROR field.

The test set stays on one DTC, but it tells the phone to monitor several channels and report RSSI. The channels do not have a signal on them so the phone is actually measuring the noise level. The test set also tells the phone to report BER and RSSI on the DTC.

#### 2.3.2.5.3 Minimum Standard

For a known level of induced BER, the mobile shall report a BER that is within a specific range listed in the following table.

| TX Induced BER (%) | RX Report BER Interval (%) |
|--------------------|----------------------------|
| 0                  | < 0.01                     |
| 0.013 to 0.08      | 0.01 to < 0.1              |
| 0.133 to 0.4       | 0.1 to < 0.5               |
| 0.667 to 0.8       | 0.5 to < 1.0               |
| 1.333 to 1.6       | 1.0 to < 2.0               |
| 2.667 to 3.2       | 2.0 to < 4.0               |
| 5.333 to 6.4       | 4.0 to < 8.0               |
| 10.667             | > 8.0                      |

#### Table 3-1. MAHO/MACA Bit Error Rate

## 3.1.2.2 Digital Frequency Stability

Ability of the transmitter to maintain an assigned carrier frequency.

## **Procedure Summary**

Put the transmitter on a digital traffic channel at an amplitude of -60 dBm. Modulate it with pseudo-random data bits. Measure frequency offset over one burst (between symbols 6 and 162). Frequency offset is determined with respect to a frequency value 45 MHz lower than the test base station signal, as measured at the mobile's transmitter output (80.04 MHz lower for 1900 MHz equipment).

Stability should also be checked with the base station frequency  $\pm$  300 Hz (for 800 MHz operation) or  $\pm$  200 Hz (for 1900 MHz operation) from the standard channel assignment (see paragraph 3.1.2.2.2 in IS-137).

## HP 8920B Option 801 Method

Absolute frequency error is measured. It is derived from the accumulated phase error as part of the EVM (Error Vector Magnitude) measurement.

- Mobile in the **Connect** state: Use the CALL CONTROL screen and get the phone up on a call on a digital traffic channel. Select either the EVM1 or the EVM10 measurement. Frequency error is displayed along with EVM
- Mobile in the **Test Mode**: Use the DIGITAL MEASUREMENT screen and put the phone in test mode (TDMAON). Select either the EVM1 or the EVM10 measurement. Frequency error is displayed along with EVM.

## 3.1.1.2.3 Minimum Standard

The frequency offset during any burst must be less than  $\pm 200$  Hz. Stability must be maintained over a temperature range of  $-30^{\circ}$ C to  $60^{\circ}$ C, or over a smaller temperature range as long as the transmitter is automatically prohibited from operating outside the smaller temperature range. In all cases, frequency stability must be maintained over the entire temperature and frequency range that the transmitter is operating at, even when the supply voltage is varied  $\pm 15\%$  from its nominal value.

## 3.2.1.2 & 3.2.2 Digital RF Power Output

Mean power during a burst into a nominal load impedance.

#### **Procedure Summary**

Put transmitter on a traffic channel. Modulate it with pseudo-random data field bits. Measure mean burst power over at least 140 consecutive symbols between symbol 6 and symbol 162.

#### HP 8920B Option 801 Method

Same as described in IS-137. The 140 symbols in the middle of the burst are measured.

- Mobile in the **Connect** state: Use the CALL CONTROL screen and get the phone up on a call on a digital traffic channel. Set the Display field to <u>Meas</u>. Select the EVM 1 measurement to read the TX Power (Avg).
- Mobile in the **Test Mode**: Use the DIGITAL MEASUREMENT screen and put the phone in test mode (TDMAON). Set the Dig Meas field to Avg Power to read the TX Power (Avg) in Watts or dBm. Relative TX Power (in dB) can also be measured when the Dig Meas field is set to EVM1 or EVM10, but requires a calibrated TDMA source to provide a reference signal (see *Power Measurements* in the *HP 83206A User's Guide*).

#### 3.2.1.2.3 Minimum Standard for 800 MHz Equipment

The transmitter must be capable of transmitting at eight distinct power levels for Power Class I, II, or III, and eleven distinct power levels for class IV. Refer to Table 3.2.1-1 in the TIA/EIA standard for information on acceptable Effective Radiated Power (ERP) levels for the different mobile station power levels and classes.

#### 3.2.2 Minimum Standard for 1900 MHz Equipment

The transmitter must be capable of transmitting at the ERP levels specified in Table 3.2.2-1 in the TIA/EIA standard.

## **3.3.2.1 Digital Modulation Type and Accuracy**

RMS Error Vector Magnitude (EVM) over one time slot (157 symbols).

#### **Procedure Summary**

Put the mobile on a traffic channel. Modulate a test source with pseudo-random data field bits. Have the mobile transpond the bits using the TDMAON command. Measure EVM with a standard EVM instrument.

## HP 8920B Option 801 Method

Same as described in IS-137.

- Mobile in the **Connect** state: Use the CALL CONTROL screen and get the phone up on a call on a digital traffic channel. Set the Display field to <u>Meas</u>. Select the EVM 1 measurement to read the EVM (%) over 1 burst; select EVM 10 to measure EVM over 10 bursts. Measure origin offset by changing the Peak EVM measurement to Orgin Ofs.
- Mobile in the **Test Mode**: Use the DIGITAL MEASUREMENT screen and put the phone in test mode (TDMAON). Set the Dig Meas field to EVM 1 to read the EVM (%) over 1 burst; select EVM 10 to measure EVM over 10 bursts. Measure origin offset by changing the Peak EVM measurement to Orgin Ofs.

## 3.3.2.1.3 Minimum Standard

The RMS vector error in any burst must be less than 12.5%. Also, the normalized EVM during the first 10 symbols of a burst after the ramp-up must be less than 25% RMS when averaged over 10 bursts within a 1 minute interval. Also, the origin offset in any burst must be less than -20 dBc.

## 3.4.1.2.1 Digital Adjacent and Alternate Channel Power Due to Modulation

Mean transmitted power (resulting from modulation and noise) which falls into the adjacent (+/– 30 kHz), first alternate (+/– 60 kHz), or second alternate (+/– 90 kHz) channels.

## **Procedure Summary**

Put the transmitter on a digital traffic channel. Modulate it with pseudo-random data field bits. Transmit filler code on the SACCH. Set DVCC to binary 1. Set a reference by measuring mean power in the traffic channel. Measure relative mean power in the adjacent and alternate channels over at least 50% of the symbols in a time slot. Gate the measuring receiver so that only the part of the spectrum resulting from modulation is measured.

## HP 8920B Option 801 Method

Same as described in IS-137.

- Mobile in the **Connect** state: Use the CALL CONTROL screen and get the phone up on a call on a digital traffic channel. Set the Display field to <u>Meas</u>. Select the Ad Ch Pwr measurement.
- Mobile in the **Test Mode**: Use the DIGITAL MEASUREMENT screen and put the phone in test mode (TDMAON). Set the Dig Meas field to Ad Ch Pwr.

## 3.4.1.2.1.3 Minimum Standard

Adjacent channel power, centered  $\pm$  30 kHz from the center frequency, must not exceed a level of 26 dB below the mean output power. First alternate channel power, centered  $\pm$  60 kHz from the center frequency, must not exceed a level of 45 dB below the mean output power. Second alternate channel power, centered  $\pm$  90 kHz from the center frequency, must not exceed a level of 45 dB below the mean output power or -13 dBm, whichever is the lower power.

## **3.6 Time Alignment**

The mobile adjusts its TDMA transmit timing to prevent bursts from other mobiles on the same RF channel from colliding at the base station.

## **Procedure Summary**

The HP 8920B Option 801 performs this test using a software routine contained in the HP 11807E Option 024 software package.

## Tests Supported Using the HP 8920B Option 801 and HP 11807E Option 024 Software

The following tables list the IS-137 tests, whether they can be performed using the HP 8920B Option 801 hardware, and if they are included in the HP 11807E Option 024 software (which can only be run on an HP 8920B Option 801 system).

| TEST    | TIA/EIA Test Title                                                                                   | HP 8920B<br>Opt. 801 | In<br>HP 11807E<br>Opt. 024        | Notes                                                                          |
|---------|----------------------------------------------------------------------------------------------------|----------------------|------------------------------------|--------------------------------------------------------------------------------|
| 2.      | Receiver Minimum<br>Standards                                                                        |                      |                                    |                                                                                |
| 2.1     | Frequency<br>Requirements                                                                            |                      |                                    |                                                                                |
| 2.1.1   | Frequency coverage, the<br>entire channel plan in<br>Tables 1.5-1 (cellular band)<br>and 1.5-2 (PCS) | Yes                  | Yes                                | HP 8920B also<br>covers downband<br>806 to 824 MHz with<br>TIA/EIA-136 format. |
| 2.1.2   | Synchronization<br>Acquisition Time (Digital<br>Mode)                                                | No                   | No                                 | Requires 2 sources<br>and a fader with the<br>second generator.                |
| 2.2     | Demodulation<br>Requirements                                                                         |                      |                                    |                                                                                |
| 2.2.1   | Type of Modulation                                                                                   |                      |                                    |                                                                                |
| 2.2.1.1 | Analog (Demodulation,<br>FM, Simultaneous Voice<br>and SAT of ±14 kHz                                | Yes                  | Definition                         | Definition only, no<br>measurement<br>defined.                                 |
| 2.2.1.2 | Digital (Demodulation, $\pi/4$<br>DQPSK 0.35 roll-off factor<br>@24.3 kSymbols/sec.                  | Yes                  | Definition                         | Definition only, no<br>measurement<br>defined.                                 |
| 2.2.2   | Demodulated Analog<br>Voice Signals                                                                  |                      |                                    |                                                                                |
| 2.2.2.1 | Electrical Audio Frequency<br>Response                                                               | Yes                  | RXA Audio<br>Frequency<br>Response |                                                                                |

| TEST    | TIA/EIA Test Title                        | HP 8920B<br>Opt. 801 | In<br>HP 11807E<br>Opt. 024           | Notes                                                                                                    |
|---------|-------------------------------------------|----------------------|---------------------------------------|----------------------------------------------------------------------------------------------------|
| 2.2.2.2 | Audio Muting                              | Yes                  | No                                    | Requires control to<br>mute the audio in<br>the phone.                                                                                                    |
|         |                                           |                      |                                       | See Para. 3.3.1.2.4<br>Analog Voice - Path<br>muting.                                                                                                    |
| 2.2.2.3 | Analog Voice Expandor                     | Yes                  | RXA Expandor                          | No attack/delay time in software.                                                                                                    |
| 2.2.2.4 | Analog Voice Hum and<br>Noise             | Yes                  | RXA Hum and<br>Noise                  |                                                                                                    |
| 2.2.2.5 | Analog Voice Audio<br>Harmonic Distortion | Yes                  | RXA Audio<br>Distortion               |                                                                                                    |
| 2.2.2.6 | Receive Audio Sensitivity                 | Partial              | No                                    | Acoustic test Vs.<br>voltage input. The<br>HP 8920B can be a<br>stimulus, but<br>requires acoustical<br>coupler (calibrated<br>ear). Sound pressure<br>measurements are<br>not supported on the<br>HP 8920B. |
| 2.2.2.7 | Receive Audio Frequency<br>Response       | No                   | No                                    | Acoustic test Vs.<br>frequency. The<br>HP 8920B can be a<br>stimulus, but<br>requires acoustical<br>coupler (calibrated<br>ear). Sound pressure<br>measurements are<br>not supported by the<br>HP 8920B.     |
| 2.2.3   | Demodulated Data and<br>Control Signals   |                      |                                       |                                                                                                    |
| 2.2.3.1 | Manchester Decoding<br>Definition         | See notes            | See Notes for<br>Paragraph<br>2.3.1.5 | Definition. Test for<br>bit error rate is in<br>Paragraph 2.3.1.5. It<br>requires a Fader<br>(HP 11759B) and<br>coder/decoder.                                                                               |

| TEST    | TIA/EIA Test Title                                | HP 8920B<br>Opt. 801               | In<br>HP 11807E<br>Opt. 024 | Notes                                                                                                    |
|---------|---------------------------------------------------|------------------------------------|-----------------------------|----------------------------------------------------------------------------------------------------|
| 2.2.3.2 | Sat Decoding                                      | Partial, SAT<br>tone<br>generated. | No                          | Section 3.3.1.4<br>contains SAT tone<br>measurement.<br>HP 8920B generates<br>SAT tones.                                          |
| 2.2.4   | Demodulated Digital<br>Voice Signals              |                                    |                             |                                                                                                    |
| 2.2.4.1 | Receive Audio Sensitivity                         | Partial                            | No                          | Requires a reference<br>encoder and an<br>acoustic<br>measurement.<br>Sound pressure test<br>is not supported on<br>the HP 8920B. |
| 2.2.4.2 | D/A Converter and<br>Reconstruction Filter        | No                                 | No                          | Measurement of<br>receiver internal<br>test points is not<br>supported.                                                           |
| 2.2.4.3 | Audio Frequency Response                          | No                                 | No                          | Requires a reference<br>encoder and an<br>acoustic<br>measurement.<br>Sound pressure test<br>is not supported on<br>the HP 8920B. |
| 2.3     | <b>Receiver Performance</b>                       |                                    |                             |                                                                                                    |
| 2.3.1   | Analog                                            |                                    |                             |                                                                                                    |
| 2.3.1.1 | RF Sensitivity                                    | Yes                                | RXA RF<br>Sensitivity       | 12 dB SINAD RF<br>level.                                                                                                    |
| 2.3.1.2 | Adjacent and Alternate<br>Channel Desensitization | See Notes                          | No                          | Requires 2 Signal<br>Generators<br>(HP 8920B) plus<br>manual testing.                                                             |
| 2.3.1.3 | Intermodulation Spurious<br>Response Attenuation  | See Notes                          | No                          | Requires 3 Signal<br>Generators<br>(HP 8920B) plus<br>manual testing.                                                             |

| TEST      | TIA/EIA Test Title                                      | HP 8920B<br>Opt. 801                                                                   | In<br>HP 11807E<br>Opt. 024                                                | Notes                                                                                                    |
|-----------|---------------------------------------------------------|----------------------------------------------------------------------------------------|----------------------------------------------------------------------------|----------------------------------------------------------------------------------------------------|
| 2.3.1.4   | Protection Against<br>Spurious Response<br>Interference | See Notes                                                                              | No                                                                         | Requires 2 Signal<br>Generators (or 1,<br>HP 8920B with 2nd<br>Sig Gen with 10 to<br>2600 MHz range).                                                                                                    |
| 2.3.1.5   | Bit-Error Rate                                          | See Notes                                                                              | RXA FVC<br>Order Message<br>Rate                                           | Requires Fader<br>(HP 11759B) and<br>Coder/Decoder. The<br>SW sends order<br>messages and<br>counts the correct<br>messages received<br>by the Mobile. This<br>is an alternative to<br>BER test.                                                                                                    |
| 2.3.2     | Digital                                                 |                                                                                        |                                                                            |                                                                                                    |
| 2.3.2.1   | Receiver Signal Level<br>Range Capability               |                                                                                        |                                                                            |                                                                                                    |
| 2.3.2.1.1 | Static and Faded<br>(Loopback BER and WER)              | Partial<br>Yes for static<br>BER<br>Yes with<br>fader for<br>dynamic test<br>See Notes | Partial<br>Yes for Raw<br>Loopback BER<br>test<br>No on faded<br>See Notes | DTC Data Field<br>(BER).<br>Faded, 100 and 8<br>requires Fader.<br>Static, -110 and<br>-25 dBm Yes in<br>loopback.<br>BCCH (WER)<br>Faded, 100, 8<br>requires Fader.<br>Static, -111 and -25<br>Yes with<br>FW B.05.07.<br>Requires the phone<br>to be in the proper<br>TDMAON command<br>for BER or WER.<br>Faded tests require<br>signal Fader<br>(HP 11759B). |

| Table 3 | -2. |
|---------|-----|
|---------|-----|

| TEST    | TIA/EIA Test Title                                                                 | HP 8920B<br>Opt. 801            | In<br>HP 11807E<br>Opt. 024 | Notes                                                                                                    |
|---------|------------------------------------------------------------------------------------|---------------------------------|-----------------------------|----------------------------------------------------------------------------------------------------|
| 2.3.2.2 | Adjacent and Alternate<br>channel Desensitization                                  | See Notes                       | No                          | Requires 2 π/4<br>digital Signal<br>Generators<br>(HP 8920B) and<br>Mobile Receiver in<br>TDMAON mode.                                                                                                    |
| 2.3.2.3 | Intermodulation Spurious<br>Response Attenuation                                   | See Notes                       | No                          | Requires 3 Sources,<br>2 π/4 digital<br>(HP 8920B) and 1<br>CW with Mobile<br>Receiver in<br>TDMAON mode.                                                                                                    |
| 2.3.2.4 | Blocking and<br>Spurious-Response<br>Rejection                                     | See Notes                       | No                          | Requires $2 \pi/4$<br>Signal Generators<br>(1, HP 8920B and<br>the 2nd SG with 10<br>to 6000 MHz range)<br>and Mobile Receiver<br>in TDMAON mode.                                                                                                    |
| 2.3.2.5 | Mobile Assisted<br>Handoff/Mobile Assisted<br>Channel Allocation Bit<br>Error Rate | Yes, see Note                   | Partial<br>Yes, see Note    | The HP 8920B<br>provides protocol to<br>get to active call<br>status. Mobile<br>returns RSSI, BER,<br>% and neighbor<br>reports. Amplitude<br>can be at low levels<br>(<-110 dBm) to<br>measure BER%.<br>After B.05.07,<br>HP 8920B will<br>generate known<br>random bit errors at<br>high levels<br>(-60 dBm) per spec. |
| 2.3.2.6 | Co-channel Performance                                                             | Yes, with<br>Fader<br>See Notes | No                          | Requires $2 \pi/4$<br>Signal Generators<br>(HP 8920B) and 1<br>Fader plus FAACH<br>words appended<br>with CRC.                                                                                                    |

| TEST    | TIA/EIA Test Title                              | HP 8920B<br>Opt. 801                              | In<br>HP 11807E<br>Opt. 024                                              | Notes                                                                                                    |
|---------|-------------------------------------------------|---------------------------------------------------|--------------------------------------------------------------------------|----------------------------------------------------------------------------------------------------|
| 2.3.2.7 | Delay Interval                                  | Yes with<br>Fader<br>See Note                     | No                                                                       | Requires 2<br>generators with<br>Fading and Mobile                                                                                                    |
|         |                                                 |                                                   |                                                                          | Receiver in<br>TDMAON mode.                                                                                                    |
| 2.4     | Conducted Spurious<br>Emission                  | No<br>See Note                                    | No                                                                       | Requires frequency<br>selective voltmeter<br>from 10 to<br>2600 MHz for<br>800 MHz mobile<br>receiver, and 10 to<br>6000 MHz for<br>1900 MHz mobile<br>receiver.                             |
| 2.5     | Radiated Spurious<br>Emission                   | No                                                | No                                                                       | Environmental<br>testing, with<br>Spectrum<br>Analyzer/screen<br>room.                                                                                                    |
| 2.6     | Received Signal<br>Strength Indicator<br>(RSSI) |                                                   |                                                                          |                                                                                                    |
| 2.6.1   | Analog                                          | Partial                                           | No                                                                       | RF source is capable<br>of 60 dB of dynamic<br>range input to the<br>receiver. The RSSI<br>indication is a<br>function of the<br>mobile.                                                     |
| 2.6.2   | Digital                                         | Partial, yes<br>with 2nd π/4<br>digital<br>source | Partial, RXD<br>Receiver<br>Sensitivity<br>(BER/RSSI) for<br>one channel | HP 8920B measures<br>mobile-reported<br>RSSI on 1 channel.<br>Requires $2 \pi/4$<br>digital Test Sets, one<br>to maintain a link,<br>the 2nd varies the<br>RF level from -118<br>to -51 dBm. |

| TEST    | TIA/EIA Test Title                          | HP 8920B<br>Opt. 801 | In<br>HP 11807E<br>Opt. 024 | Notes                                                        |
|---------|---------------------------------------------|----------------------|-----------------------------|--------------------------------------------------------------|
| 3.      | Transmitter Minimum<br>Standards            |                      |                             |                                                              |
| 3.1     | Frequency<br>Requirements                   |                      |                             |                                                              |
| 3.1.1   | Analog                                      |                      |                             |                                                              |
| 3.1.1.2 | Frequency Stability                         | Yes                  | TXA Frequency<br>Accuracy   | ±2.5 ppm of any<br>assigned channel<br>frequency.            |
| 3.1.1.3 | Carrier Switching Time<br>(Attack, Release) | No                   | No                          |                                                              |
| 3.1.1.4 | Channel Switching Time                      | No                   | No                          | Requires Triggering<br>Oscilloscope.                         |
| 3.1.2   | Digital                                     |                      |                             |                                                              |
| 3.1.2.2 | Frequency Stability                         | Yes                  | TXD Frequency<br>Accuracy   | ±300 Hz for<br>800 MHz,<br>±200 Hz for<br>1900 MHz operation |
| 3.1.2.3 | Carrier Switching Time<br>(Attack, Release) | No                   | No                          | Spectrum Analyzer<br>zero span test.                         |
| 3.2     | RF Power Output<br>Requirements             |                      |                             |                                                              |
| 3.2.1   | RF Power Output<br>800 MHz Equipment        |                      |                             |                                                              |
| 3.2.1.1 | Analog RF Power Output                      | Yes                  | TXA RF Power<br>Output      | 8 levels, 0 to 7                                             |
| 3.2.1.2 | Digital RF Power Output                     | Yes                  | TXD RF Power<br>Output      | 11 levels, 0 to 10<br>from +28 to<br>-4 dBm ±9 dB            |
| 3.2.2   | RF Power Output<br>1900 MHz Equipment       | Yes                  | TXD RF Power<br>Output      | 11 levels, 0 to 10<br>from +28 to -8 dBm<br>±6 dB            |

| TEST      | TIA/EIA Test Title                          | HP 8920B<br>Opt. 801         | In<br>HP 11807E<br>Opt. 024                                                                                                    | Notes                                                                                         |
|-----------|---------------------------------------------|------------------------------|----------------------------------------------------------------------------------------------------|-----------------------------------------------------------------------------------------------|
| 3.2.3     | RF Power Transition<br>Time                 |                              |                                                                                                    |                                                                                               |
| 3.2.3.1   | Analog                                      | No                           | No                                                                                                    | Spectrum Analyzer<br>with peak carrier<br>detector.                                           |
| 3.2.3.2   | Digital                                     | No                           | No                                                                                                    | Spectrum Analyzer<br>(HP 859X with<br>TDMA<br>downloadable<br>personality).                   |
| 3.2.4     | Carrier-On State (Analog<br>and Digital)    | No                           | No                                                                                                    | Spectrum Analyzer<br>with range between<br>-60 dBm and the<br>required output<br>(mobile PL). |
| 3.2.5     | Protection Against False<br>Transmission    | No                           | No                                                                                                    | Mobile protection circuit.                                                                    |
| 3.3       | Modulation<br>Requirements                  |                              |                                                                                                    |                                                                                               |
| 3.3.1     | Analog                                      |                              |                                                                                                    |                                                                                               |
| 3.3.1.1   | Modulation Type and<br>Modulation Stability | Yes                          | <ol> <li>3 separate<br/>tests:</li> <li>1. TXA Wideband<br/>Data Deviation</li> <li>TXA Signaling<br/>Tone freq. and<br/>deviation</li> <li>TXA SAT<br/>frequency error<br/>and deviation</li> </ol> | Done for all 3 SAT<br>tones.                                                                  |
| 3.3.1.2.1 | Compressor                                  | Partial<br>Yes, see<br>Notes | TXA<br>compressor<br>response                                                                                                    | No attack time test<br>in software.                                                           |
| 3.3.1.2.2 | Transmit Electrical Audio<br>Response       | Yes                          | TXA audio<br>Frequency<br>Response                                                                                                    |                                                                                               |

| TEST      | TIA/EIA Test Title                   | HP 8920B<br>Opt. 801 | In<br>HP 11807E<br>Opt. 024                                              | Notes                                                                   |
|-----------|--------------------------------------|----------------------|--------------------------------------------------------------------------|-------------------------------------------------------------------------|
| 3.3.1.2.3 | Modulation Deviation<br>Limiting     | Yes                  | TXA<br>Modulation<br>Deviation<br>Limiting on<br>Analog Voice<br>Channel |                                                                         |
| 3.3.1.2.4 | Audio Voice-Path Muting              | Yes<br>See Notes     | No                                                                       | Requires control to<br>mute the audio in<br>the phone.                  |
| 3.3.1.2.5 | Transmit Audio Frequency<br>response | No                   | No                                                                       | Sound pressure<br>measurements are<br>not supported by the<br>HP 8920B. |
| 3.3.1.2.6 | Transmit Audio Sensitivity           | No                   | No                                                                       | Sound pressure<br>measurements are<br>not supported by the<br>HP 8920B. |
| 3.3.1.3   | Wideband Data                        | Yes                  | TXA Wideband<br>Deviation                                                |                                                                         |
| 3.3.1.4   | Supervisory Audio Tone<br>(SAT)      | Yes                  | TXA<br>Supervisory<br>Audio Tone<br>Frequency<br>Error and<br>Deviation  |                                                                         |
| 3.3.1.5   | Signaling Tone                       | Yes                  | TXA Signaling<br>Tone Frequency<br>and Deviation                         |                                                                         |
| 3.3.1.6   | FM Hum and Noise                     | Yes                  | TXA FM Hum<br>and Noise                                                  |                                                                         |
| 3.3.1.7   | Residual Amplitude<br>Modulation     | Yes                  |                                                                          |                                                                         |
| 3.3.1.8   | Modulation Distortion and<br>Noise   | Yes                  | TXA audio<br>distortion                                                  |                                                                         |
| 3.3.2     | Digital Modulation                   |                      |                                                                          |                                                                         |
| 3.3.2.1   | Modulation Type and<br>Accuracy      | Yes                  | TXD<br>Modulation<br>Accuracy                                            |                                                                         |

| TEST      | TIA/EIA Test Title                                           | HP 8920B<br>Opt. 801 | In<br>HP 11807E<br>Opt. 024 | Notes                                                                                     |
|-----------|--------------------------------------------------------------|----------------------|-----------------------------|-------------------------------------------------------------------------------------------|
| 3.3.2.2   | Modulated Digital Voice<br>Signals                           |                      |                             |                                                                                           |
| 3.3.2.2.1 | Input Filter and A/D<br>Converter                            | No                   | No                          | Internal<br>measurements on<br>the Mobile Receiver.                                       |
| 3.3.2.2.2 | Transmit Audio Frequency<br>Response                         | No                   | No                          | Ratio of reference<br>decoder output/TX<br>acoustic input Vs.<br>frequency.               |
| 3.3.2.2.3 | Transmitter Audio<br>Sensitivity                             | No                   | No                          | Acoustic input to<br>microphone Vs.<br>electrical output of<br>reference base<br>station. |
| 3.3.3     | Loudness Contrast                                            | No                   | No                          | TOLR and ROLR<br>ratings don't vary<br>>3 dB between<br>analog and digital<br>modes.      |
| 3.4       | Limitation on Emissions                                      |                      |                             |                                                                                           |
| 3.4.1     | Spectrum Noise<br>Suppression -<br>Broadband                 |                      |                             |                                                                                           |
| 3.4.1.1   | Analog                                                       | No                   | No                          | Requires Spectrum<br>Analyzer.                                                            |
| 3.4.1.2   | Digital                                                      |                      |                             |                                                                                           |
| 3.4.1.2.1 | Adjacent and Alternate<br>Channel Power due to<br>Modulation | Yes                  | TXD Adjacent<br>Channel     | Use HP 8920B ACP<br>on active call or use<br>a Spectrum<br>Analyzer<br>(HP 859X).         |
| 3.4.1.2.2 | Out of Band Power Arising<br>from Switching Transients       | No                   | No                          | Requires Spectrum<br>Analyzer<br>(HP 859X) with<br>TDMA<br>downloadable<br>personality.   |

| TEST    | TIA/EIA Test Title                                           | HP 8920B<br>Opt. 801 | In<br>HP 11807E<br>Opt. 024 | Notes                                                                                                    |
|---------|--------------------------------------------------------------|----------------------|-----------------------------|----------------------------------------------------------------------------------------------------|
| 3.4.2   | Harmonic and Spurious<br>Emissions (Conducted) -<br>Discrete |                      |                             |                                                                                                    |
| 3.4.2.1 | Analog                                                       | No                   | No                          | Requires Spectrum<br>Analyzer with<br>30 kHz bandwidth<br>and frequency range<br>from minimum RF<br>signal to the tenth<br>harmonic of carriers<br>in 800 MHz band,<br>(869 to 894 MHz), to<br>10 GHz.             |
| 3.4.2.2 | Digital                                                      | No                   | No                          | Requires Spectrum<br>Analyzer with<br>30 kHz bandwidth<br>and frequency range<br>from minimum RF<br>signal to the tenth<br>harmonic of carriers<br>in 800 & 1900 MHz<br>bands (1930 to<br>1990 MHz), to<br>20 GHz. |
| 3.4.3   | Harmonic and Spurious<br>Emissions (Radiated) -<br>Discrete  |                      |                             |                                                                                                    |
| 3.4.3.1 | Analog                                                       | No                   | No                          | Requires Spectrum<br>Analyzer with<br>30 kHz bandwidth.                                                                                                    |
| 3.4.3.2 | Digital                                                      | No                   | No                          | Requires Spectrum<br>Analyzer with<br>30 kHz bandwidth.                                                                                                    |
| 3.5     | Acoustic Echo Path Loss<br>- Analog and Digital              | No                   | No                          | Acoustic measurement.                                                                                                    |
| 3.6     | Time Alignment                                               | See Notes            | TXD Time<br>Alignment       | Software only,<br>HP 11807E Option<br>024 Time alignment<br>test.                                                                                                    |

| Table 3 | 3-2. |
|---------|------|
|---------|------|

| TEST     | TIA/EIA Test Title | HP 8920B<br>Opt. 801 | In<br>HP 11807E<br>Opt. 024                           | Notes |
|----------|--------------------|----------------------|-------------------------------------------------------|-------|
| 10.1.3.1 | DTMF               | Yes                  | TXA DTMF<br>Key Pad and<br>DTMF<br>Frequency<br>Error |       |

#### A

AF Analyzer Settings for Call Processing, 44 Analog Measurement, Call Control Screen, 44 Analog Measurements Screen, 50 Analog Measurements, Analog Meas Screen, 50 Analog Mobile Origination, 28 Analog Page, 32 Analog Registration, 22 Analog TX Frequency Error, 44 Analog TX Power, TX Power, Analog, 44 Analog, Release, 38 Audio Frequency measurement, 44 Auto-ranging, 111 Auto-Tuning, 111

#### B

BER Measurements, 68

#### C

cabling, 21
calibration (temp. compensation), PCS Interface, 20
CALL CONFIG II screen, accessing, 19
CALL CONFIGURE screen, accessing, 19
CALL CONTROL screen, accessing, 19
Call Control Screen, Analog Measurements, 44
Call Processing Screens, Accessing, 19
Caller ID Operation, 92
Cellular Adapter, Description, 18
CONFIGURE screen, accessing, 19
connecting the mobile, 21

**D** Digital Call Processing, 56 E

ESN, retrieving during registration, 22

F

FM Deviation measurement, 44

#### H

Hardware connections, 21 High Level Power Measurements, 18 HP 83206A Cellular Adapter Description, 18 HP 83236B PCS Interface, Description, 18 HP 8920B Opt. 801 Tests, 121 HP-IB Query Errors, 109 I IS-136,137 Description, 18 IS-54,55, 18

#### M

MAHO BER, 74 MAHO Measurements, 68 Measurements AF Frequency, 44 Analog TX Frequency Error, 44 Analog TX Power, 44 BER & WER, 68 Droop, 62 Error Vector Magnitude, 62 FM Deviation, 44 Magnitude Error, 62 MAHO, 68, 74 Origin Offset, 62 Phase Error, 62 TDMA Frequency Error, 62 TDMA RSSI, 74 Triggering, 107 Using HP 8920B Opt. 801, 121 Using Opt. 024 Software, 121 Message Waiting Indicator, 80 MIN, retrieving during registration, 22 Mobile Test Software, 113

N Neighbor RSSI, 74

#### 0

Option 024 Software Tests, 121 Origination, Analog Mobile, 28

#### Р

Page, Analog, 32 PCS Interface enabling, 20 operating considerations, 20 temperature compensation, 20 PCS Interface, Description, 18 Power, Measuring High Levels, 18 Programming Error Trapping, 104 Input and Output Operations, 100 Query Errors, 109 Reducing Test Time, 111 Status Registers, 103 Triggering Measurements, 107 Using ENTER to read values, 101 Programming Concepts, 99

#### Q

Querying values in programs, 101

R

Registration, analog, 22 Release, Analog, 38 S

Short Message Service Operation, 86 Software, Option 024, 113 Speeding Up Tests, 111

#### Т

TDMA Call Processing, 56 WER Measurements, 68 TDMA Receiver RSSI Measurement, 74 TDMA Receiver Sensitivity, 68 TDMA Transmitter Measurements, 62 temperature compensation (PCS Interface), 20 test connections, 21 Test Descriptions, 113 TIA/EIA Test Description 2.3.2.1 Receiver Signal Level Range Capability, 114 2.3.2.5 MAHO/MACA BER, 115 3.1.2.2 Digital Freq Stability, 116 3.2.1.2/3.2.2 Digital RF Power Output, 117 3.3.2.1 Digital Modulation Type/ Accuracy, 118 3.4.1.2.1 Digital Adj. and Alt . Chan Power w/Mod, 119 3.6 Time Alignment, 120 TX Frequency, Analog, 44

W